# **DOMOWA SIEĆ BEZPRZEWODOWA PORADNIK**

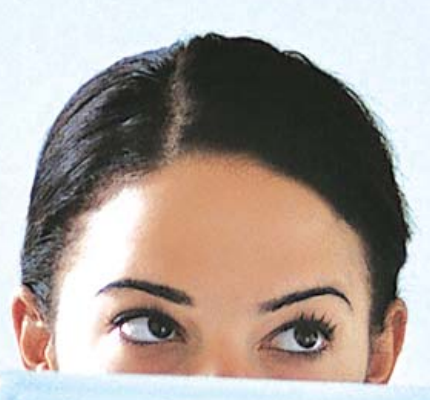

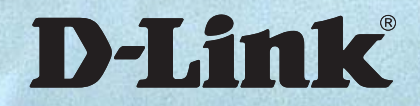

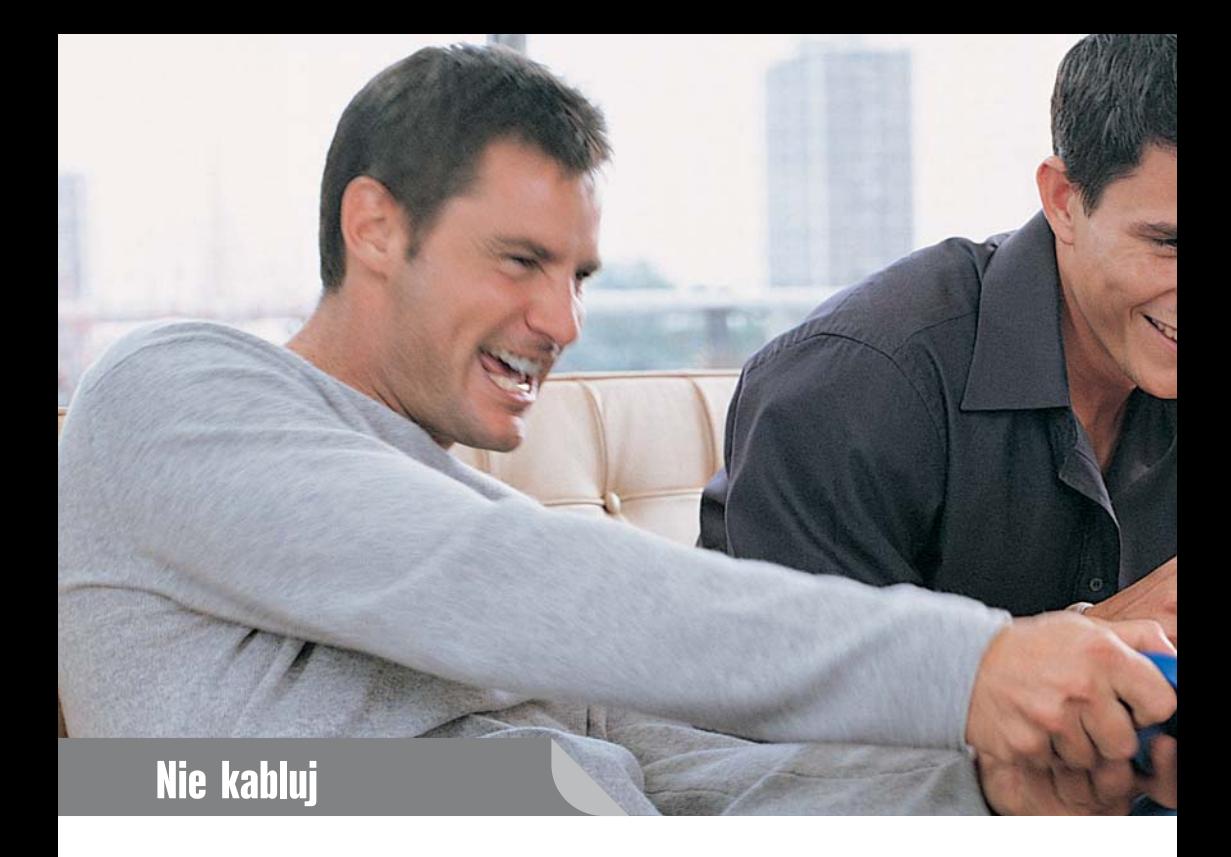

Z badań "D-Link Technology Trend" przeprowadzonych przez instytut Millward Brown SMG/KRC wynika, że komputery są już w ponad połowie polskich domów. Również dwa, trzy, a nawet więcej komputerów pod jednym dachem staje się u nas powoli standardem. Technologia mknie do przodu równie szybko, jak ceny komputerów lecą w dół. Dziś dobry blaszak czy notebook to wydatek, który możemy zmieścić nawet w 2 tysiącach złotych. Nasz komputer w pracy to też już najczęściej laptop, który nosimy do domu. A często w domu musimy popracować. Nie ma nad czym dłużej myśleć, nasze komputery trzeba połączyć w jedną sieć – dla wygody, funkcjonalności i z rozsądku.

Wiele osób, słysząc określenie "sieć komputerowa", ma przed oczami dziesiątki metrów kabla, specjalistyczne przyrządy, a do tego kilka mądrych książek ze skomplikowanymi schematami. Rzeczywistość wygląda jednak o wiele prościej i przyjaźniej. Zdecydowanie nie jest to wiedza zastrzeżona dla specjalistów z branży informatycznej. Sieć komputerową łączącą kilka komputerów możemy wykonać sami w kilka minut i w kilku prostych krokach.

A jaką sieć wybrać? Komputery możemy przecież łączyć z sobą zarówno przewodowo (przez kabel sieciowy), jak i bezprzewodowo (przez Wi-Fi zwane również WLAN lub Wireless). Dziś jednak stawiamy na mobilność, bo ceny urządzeń do tworzenia takich sieci są niewiele

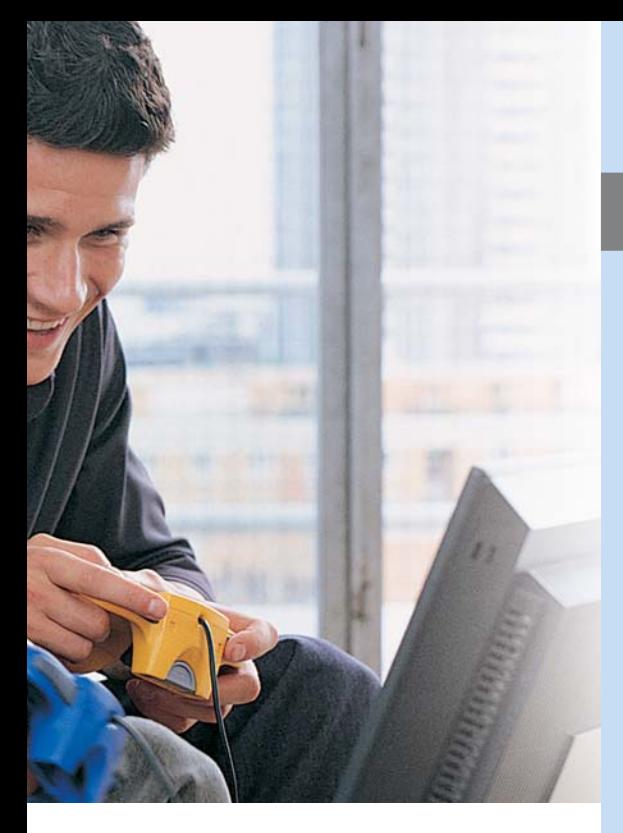

wyższe od urządzeń "kablowych", a mobilność i wygoda, którą uzyskujemy za sprawą rutera bezprzewodowego, jest nie do przecenienia. Do rutera bezprzewodowego możemy zawsze bez kłopotu podpiąć kilka komputerów za pomocą kabla, ponieważ te urządzenia zwykle mają kilka portów do połączenia popularną "skrętką".

W naszym poradniku podpowiemy, jaki ruter wybrać pod konkretne potrzeby, do posiadanego już lub planowanego łącza internetowego, tak by podjąć najlepszą decyzję. Pokażemy, w jaki sposób zaplanować i zrealizować te najprostsze, a także te bardziej skomplikowane instalacje sieciowe. Zastanowimy się, w jaki sposób usprawnić naszą sieć i stworzyć własny cyfrowy dom.

# **Witamy w świecie bez kabli.**

# **Spis treści**

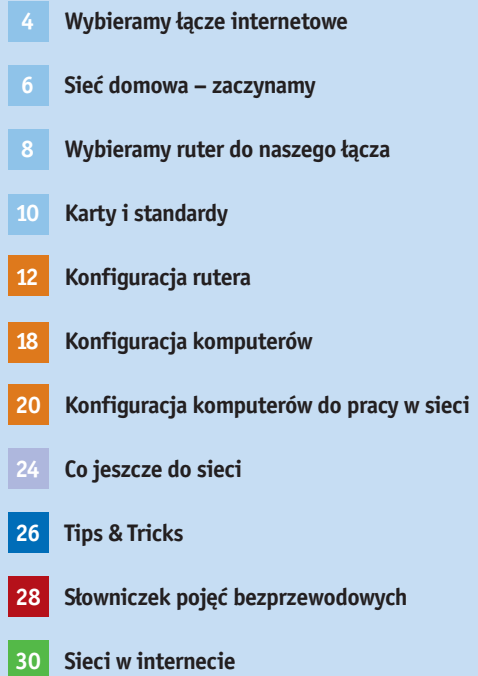

# D-Link

# **Wybieramy łącze internetowe**

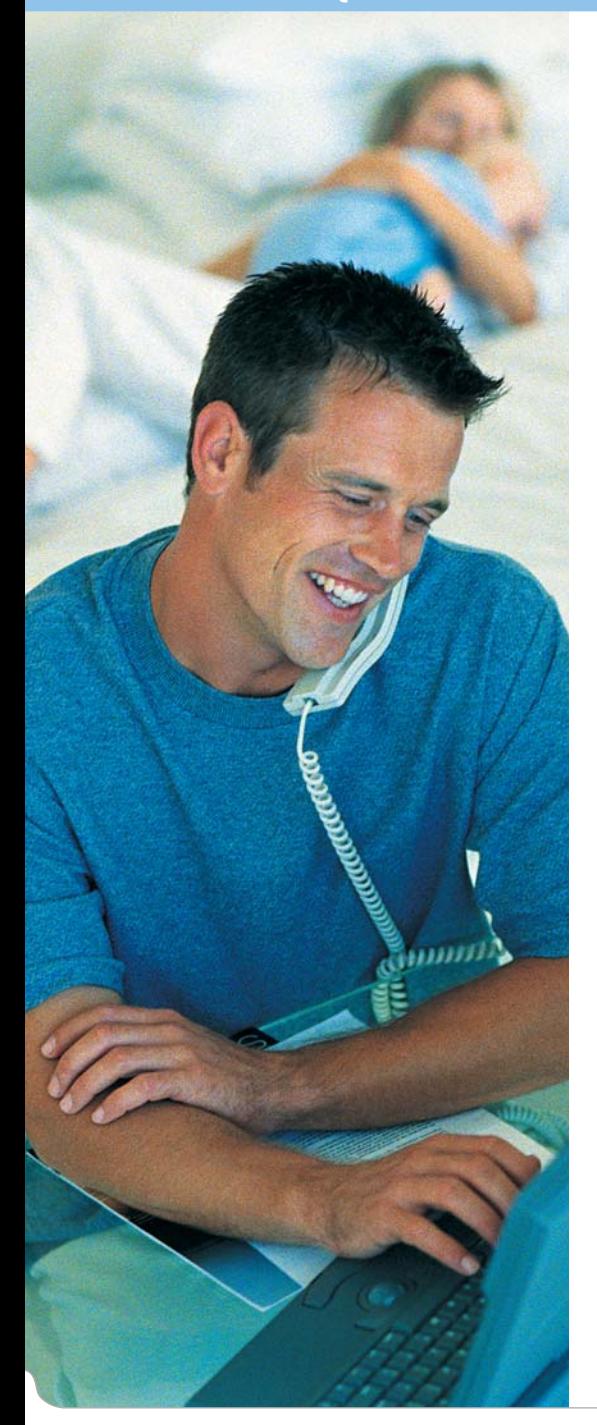

# **Prędkość i pewne niuanse**

Łącze internetowe to początek naszej nowoczesnej domowej sieci bezprzewodowej. Obecnie, wybierając dostawcę internetu, możemy przebierać wśród wielu operatorów, ofert cenowych i promocji związanych z prędkościami łącza. Decydując się na zakup usługi szerokopasmowej, czyli łącza internetowego, warto wszystkie oferty przeanalizować (i to bardzo dokładnie, również zapisy najmniejszą czcionką) oraz pomyśleć o naszym zapotrzebowaniu na przepustowość (czyli *de facto* prędkość połączenia). To przede wszystkim od jakości łącza będzie zależał komfort naszej pracy.

Z reguły nasze łącze domowe będzie asymetryczne, czyli prędkość ściągania danych będzie wyższa od prędkości ich wysyłania. Jest to spowodowane podstawowymi potrzebami użytkowników domowych, infrastrukturą telekomunikacyjną, na której świadczona jest usługa, oraz oczywiście ceną. Mówiąc o prędkości łącz internetowych, mamy więc zwykle na myśli prędkość ściągania danych. W ofercie operatora zawsze warto sprawdzić również prędkość wysyłania danych (zwykle jest bardziej ukryta), która nie powinna być niższa niż 128 kb/s – to absolutne minimum dla większości obecnych zastosowań internetu.

Na szczęście ceny najpopularniejszych usług łącz internetowych są już o wiele przystępniejsze niż choćby jeszcze rok temu. Dlatego rozważanie prędkości łącz (ściągania danych) warto rozpocząć od 512 kb/s. Jednak do komfortowej pracy i większości rodzajów naszej aktywności w internecie

powinniśmy pomyśleć przynajmniej o 1 Mb/s. Taki wybór zapewni nam płynny dostęp do internetowych usług multimedialnych, szybsze transfery plików i przyjemniejszą pracę w przeglądarce internetowej lub programie mailowym.

A na jaki okres podpisać umowę z dostawcą internetu? Operatorzy kuszą nas często niższymi stawkami przez pierwsze miesiące umowy podpisywanej na dwa lub trzy lata. Na pierwszy rzut oka może się wydawać, że nie warto podpisywać umowy na rok, bo miesięcznie zapłacimy nieco więcej. Jednak biorąc pod uwagę systematyczny spadek cen w ofertach dostępu do internetu, im krótsza umowa, tym większa szansa na dobrą inwestycję. Cóż z tego, że przez pierwsze miesiące trzyletniej umowy zapłacimy tylko 10 czy 20 złotych, skoro przez następne 2 lata będziemy znacznie przepłacać.

# **Rodzaj łącza**

Najpopularniejsze w Polsce jest obecnie łącze ADSL (to prawie 40 procent wszystkich łączy internetowych w naszych domach). Ta usługa, świadczona przede wszystkim przez operatorów telekomunikacyjnych (m.in. TP, Netia, Tele 2), ma swoich wiernych fanów, ale i przeciwników. Jej podstawowe ograniczenie wiąże się z koniecznością posiadania w domu linii telefonicznej i wykupionego abonamentu lub uiszczenia dodatkowej opłaty za utrzymanie linii (zwykle to dodatkowe kilkadziesiąt złotych do opłaty za łącze internetowe). Przed podpisaniem umowy z którymś z operatorów warto sprawdzić, ile tak naprawdę będzie nas ta przyjemność kosztować.

W kategorii popularności drugie miejsce zajmują łącza oferowane przez operatorów telewizji kablowych. Dla nich usługi internetowe to tylko jeden z elementów szerokiej gamy usług multimedialnych. Oprócz łącza od operatora TV kablowej możemy często uzyskać również tani telefon VoIP i w tym samym pakiecie telewizję cyfrową. Tu największym ograniczeniem jest jednak zasięg dostawców, ponieważ operatorzy kablowi korzystają zwykle z własnej infrastruktury technicznej instalowanej w określonych budynkach. Taka infrastruktura, jeśli była zainstalowana kilka lat temu, może być nieprzystosowana do świadczenia usług internetowych.

Niegdyś słaba dostępność ogólnopolskich operatorów, a dziś bardzo atrakcyjna oferta cenowa i jakościowa przyciągają klientów do osiedlowych operatorów internetowych. Ci – działając często na bardzo małą skalę osiedla lub pojedynczego budynku – oferują łącza za pośrednictwem położonej przez siebie infrastruktury kablowej lub techniką radiową (przez to samo Wi-Fi, dzięki któremu tworzymy sieci domowe). By skorzystać z oferty takiego operatora, musimy mieszkać w zasięgu jego sieci.

Jeśli już sprawdziliśmy wszystkie najpopularniejsze opcje i wciąż nie możemy znaleźć operatora, pora zastanowić się nad wyborem łącza oferowanego przez operatorów telefonii GSM. Z tej formy korzysta coraz więcej mobilnych Polaków. Ceny spadają, a jakość połączeń internetowych stale rośnie, choć wciąż pozostawia wiele do życzenia. Z pewnością jest to jednak wygodna alternatywa, bo z takiej usługi internetowej możemy korzystać w dowolnym miejscu.

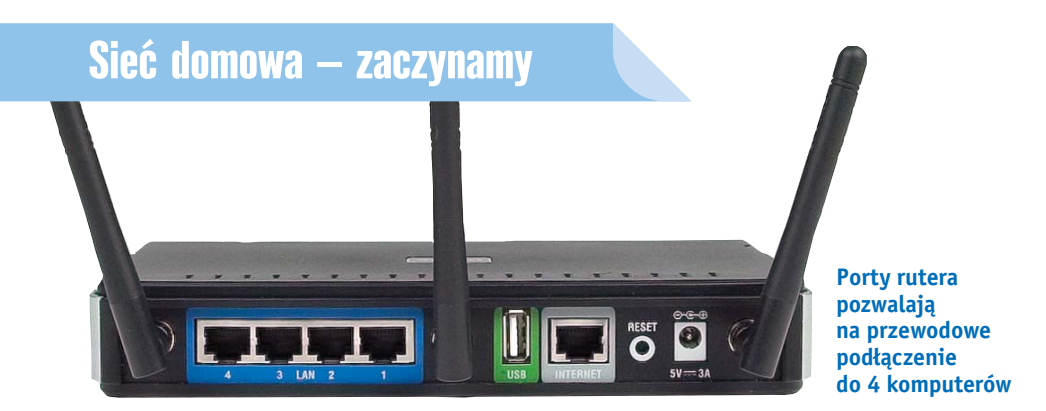

Liczba komputerów w naszych domach rośnie w piorunującym tempie. Coraz częściej każdy domownik ma własny "blaszak" lub notebook. Czasami komputer dostajemy z pracy i wtedy dochodzi kolejne urządzenie, któremu trzeba zapewnić dostęp do internetu. Komputer bez internetu jest bowiem tylko namiastką urządzenia multimedialnego, a jego funkcjonalność jest mocno ograniczona.

Wykupienie przez nas łącza tylko dla jednego komputera jest mało funkcjonalnym i mało ekonomicznym posunięciem. Ponieważ chcemy umożliwić wszystkim użytkownikom (czyli komputerom) dostęp do internetu, musimy zaopatrzyć się w urządzenie, które będzie łączyło wszystkie komputery oraz będzie odpowiedzialne za nawiązanie połączenia internetowego z naszym operatorem.

Taką właśnie funkcję w sieciach komputerowych pełni ruter (router). Stanowi punkt centralny naszej sieci i od niego zaczyna się cała zabawa z domową siecią. Do rutera będziemy podłączać wszystkie komputery oraz inne urządzenia, które będziemy chcieli umieścić w naszej sieci. Dzięki ruterowi nasze łącze internetowe będzie rozdzielone, a przeróżne zasoby (np. pliki multimedialne, pliki z danymi, drukarka, skaner) będą współdzielone przez wszystkich użytkowników.

Dzięki rozwojowi technologii Wi-Fi dziś większość ruterów wyposażonych jest w punkty dostępowe (Access Point), które tworzą nam w domu sieć bezprzewodową. Komputery w różnych częściach domu możemy bardzo łatwo połączyć bezprzewodowo, uwalniając się tym samym od kabli plączących się po podłodze całego mieszkania.

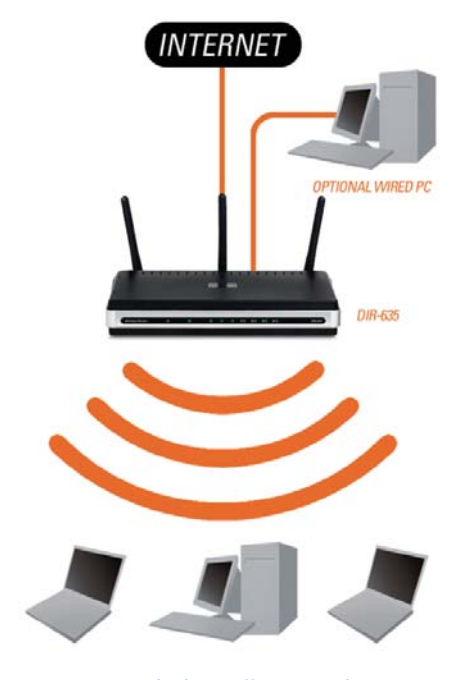

**Rys 1. Ruter Wi-Fi z podłączonymi komputerami**

Ceny ruterów bezprzewodowych w ciągu ostatnich pięciu lat bardzo spadły i dziś jest to urządzenie dostępne dla każdego szczęśliwego posiadacza komputera.

Pracując na komputerze, niejednokrotnie będziemy chcieli przenieść część danych, plików do innego komputera stojącego zaledwie kilka lub kilkanaście metrów od nas. Możemy rozwiązać to doraźnie na przykład z wykorzystaniem pamięci przenośnej typu flash lub płyt CD/DVD. To wszystko zajmuje jednak trochę czasu, a gdy do skopiowania jest więcej danych i cały proces trzeba kilkakrotnie powtarzać, szybko powiemy – dość! Budowa własnej sieci bezprzewodowej naprawdę nie jest trudna, a korzystając z niniejszego poradnika, zrobimy to jeszcze sprawniej. Korzyści, jakie da nam własnoręcznie zbudowana sieć, są ogromne:

- rozdzielenie jednego łącza internetowego na tyle komputerów, na ile potrzeba
- korzystanie z łącza internetowego w dowolnym miejscu mieszkania, domu, ogrodu czy firmy
- wygodne i szybkie przesyłanie danych (plików) między komputerami
- współdzielenie plików i multimediów przechowywanych na dysku w sieci
- korzystanie przez wszystkich użytkowników z jednej drukarki, skanera itp.
- wspólne rozgrywki w grach wieloosobowych
- a nawet… rozłożenie opłat abonamentowych za łącze

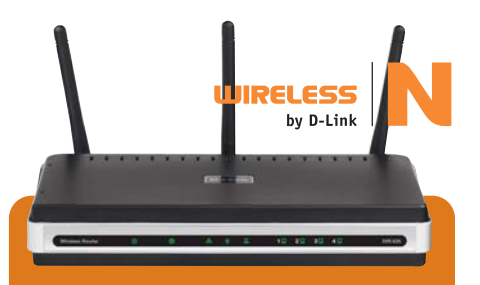

# **DIR-635 – ruter Wireless N**

**Ruter zapewniający rozdzielenie internetu i najwyższą wydajność sieci bezprzewodowej. Umożliwia łączność w obrębie całego domu oraz korzystanie z wysokiej jakości połączeń telefonicznych przez internet, gier sieciowych i strumieniowej transmisji wideo.**

Jeden port Ethernet WAN umożliwiający podłączenie rutera do oddzielnego modemu lub do istniejącej sieci LAN, wbudowany bezprzewodowy punkt dostępowy w standardzie IEEE 802.11n o maksymalnej przepustowości 300 Mb/s, trzy odłączane anteny (złącze RP-SMA), port USB 2.0 do aplikacji Windows Connect Now, szyfrowanie transmisji bezprzewodowej WEP/WPA/ WPA2/WPA-PSK/WPA2-PSK, wbudowana zapora sieciowa NAT/SPI, VPN pass-through, filtrowanie MAC/IP/URL i blokowanie domen, dostęp w zależności od pory dnia (scheduling), QoS (StreamEngine).

# D-Link Click'n Connect

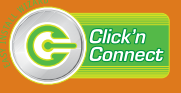

Przy wyborze rutera, czyli serca naszej domowej sieci bezprzewodowej, musimy przede wszystkim zwrócić uwagę na rodzaj łącza internetowego, które mamy wykupione. W przeciwnym razie będziemy musieli albo zwrócić urządzenie sprzedawcy, albo dokupić kolejne, np. modem z wejściem Ethernet przy łączu ADSL.

# **Łącze ADSL**

Operatorzy ADSL oferują najczęściej najprostsze modemy USB (podłączane do komputera przez gniazdo USB), które przy tworzeniu sieci domowej będą nam zupełnie zbyteczne. Technologia ADSL wymaga zastosowania modemu, ale by był on dla nas odpowiedni, musi mieć wyjście Ethernet, przez które łączymy modem z ruterem. W tym wypadku najlepszym wyjściem jest zastosowanie rutera zintegrowanego z modemem ADSL. Dzięki temu w sieci będziemy mieć tylko

jedno, za to bardzo funkcjonalne urządzenie. Zastosowanie rutera sprawi, że internet z jednego tylko wykupionego łącza będzie dostępny na każdym komputerze bez konieczności instalowania na nim modemu i oprogramowania od dostawcy. Istotną kwestią przy łączu ADSL jest sprawdzenie tak zwanego Anneksu (czyt. Aneksu), którego rozróżnienie jest najważniejsze przy wyborze rutera z modemem, jak i samego modemu ADSL. Najczęściej spotykanym w Polsce Anneksem jest Annex A świadczony na analogowych łączach telefonicznych. Niektórzy operatorzy oferują jednak cyfrowe (ISDN) łącze w Anneksie B. Zatem przed wyborem rutera sprawdź w umowie lub bezpośrednio u dostawcy internetu, jakiego rodzaju Annex dotyczy twojego łącza.

# **Łącze od operatora TV kablowej**

Od operatora otrzymujemy najczęściej modem z portem Ethernet, przez który podłączamy go

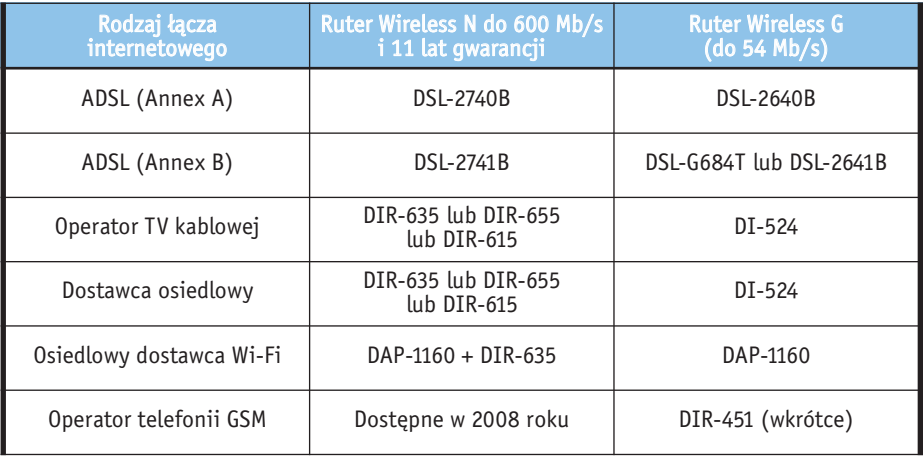

do karty sieciowej komputera. Gdy chcemy rozdzielić łącze i stworzyć sieć domową, wybieramy ruter bez modemu ADSL, który podpinamy do modemu od operatora zamiast komputera. Dzięki zastosowaniu rutera nasza sieć będzie bardziej funkcjonalna, a także znacznie bezpieczniejsza.

# **Łącze od dostawcy osiedlowego**

Najczęściej dostawcy osiedlowi doprowadzają do naszego mieszkania przewód Ethernet, który podłączamy do komputera bez pośrednictwa modemów czy innych urządzeń sieciowych. Gdy chcemy rozdzielić łącze i stworzyć sieć domową, wystarczy przewód wpiąć do portu Ethernet w ruterze.

# **Osiedlowy dostawca Wi-Fi (czyli internet drogą radiową)**

Do niedawna rozdzielenie takiego łącza było dość utrudnione. Dziś ruter może "przechwycić" sygnał wysyłany przez dostawcę do komputera i rozdzielić go na wszystkie komputery (karty sieciowe) w naszym domu.

# **Operator telefonii GSM**

Operatorzy, świadcząc usługę dostępu do internetu, wykorzystują wiele różnych standardów technologicznych. Z tego względu obecnie nie ma jeszcze na rynku rutera, który byłby w stanie rozdzielić wszystkie łącza operatorów GSM dostępne na polskim rynku. Niemniej D-Link współpracuje z polskimi operatorami, tak by rozdzielenie takiego rodzaju łącza już wkrótce było możliwe.

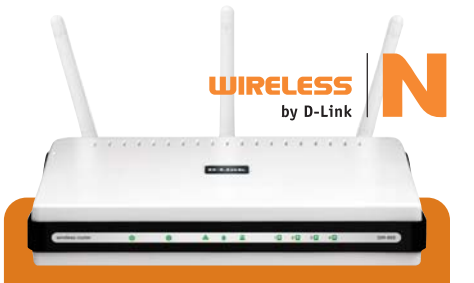

# **DIR-655 – ruter Wireless N Gigabit**

**Ekstremalnie wydajny ruter bezprzewodowy z portami Gigabit Ethernet, zapewniający najwyższą przepustowość w sieci lokalnej – zarówno bezprzewodowo, jak i po kablu.**

Jeden port Gigabit Ethernet WAN umożliwiający podłączenie rutera do oddzielnego modemu lub do istniejącej sieci LAN, wbudowany bezprzewodowy punkt dostępowy w standardzie IEEE 802.11n o maksymalnej przepustowości 300 Mb/s, trzy odłączane anteny (złącze RP-SMA), port USB 2.0 do aplikacji Windows Connect Now, szyfrowanie transmisji bezprzewodowej WEP/WPA/WPA2/ /WPA-PSK/WPA2-PSK, wbudowana zapora sieciowa NAT/SPI, VPN pass-through, filtrowanie MAC/IP/URL i blokowanie domen, dostęp w zależności od pory dnia (scheduling), QoS (StreamEngine).

# D-Link Click'n Connect

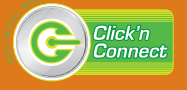

# **Karty w sieciach bezprzewodowych**

Przy budowie sieci oprócz rutera będziemy potrzebować bezprzewodowych kart sieciowych. Ten problem nie dotyczy większości notebooków – tam karta bezprzewodowa najczęściej jest już fabrycznie zainstalowana wewnątrz komputera. W takie karty wyposażone są niekiedy także komputery stacjonarne, ale dotyczy to raczej droższych modeli.

Karta bezprzewodowa w komputerze stacjonarnym może okazać się zbyteczna, ponieważ taki komputer zwykle stoi w jednym, stałym miejscu naszego mieszkania. Jeśli więc ruter zainstalujemy w okolicach komputera stacjonarnego, będziemy go mogli podłączyć do naszej sieci za pomocą kabla Ethernet. Rutery bezprzewodowe wyposażone są zwykle w 4 porty Ethernet, które umożliwiają podłączenie nawet 4 komputerów właśnie za pomocą kabla.

Jeśli jednak komputer stacjonarny również chcemy podłączyć do sieci bezprzewodowo, a karty bezprzewodowej nie mamy, to możemy wybrać jedną z dwóch wersji karty – dla slotu PCI (typowego slotu wewnątrz komputera stacjonarnego) lub kartę USB. Podobny wybór mamy dla notebooka, gdzie możemy zastosować kartę USB (taką samą jak dla komputera stacjonarnego) lub kartę dla slotu PCMCIA (typowego gniazda w notebookach). Kartę bezprzewodową możemy kupić już za kilkadziesiąt złotych.

# **Standardy bezprzewodowe i kompatybilność**

W sieciach komputerowych, podobnie jak, w każdej innej dziedzinie teleinformatycznej, obowiązują określone standardy. Ustanawiane są przez międzynarodową organizację inżynierów IEEE (Institute of Electrical and Electronics Engineers) i następnie implementowane przez producentów sprzętu. Dzięki temu urządzenia różnych producentów mogą z sobą bez problemu współpracować.

Standard wszystkich sieci bezprzewodowych Wi-Fi oznaczany jest ciągiem cyfr 802.11x. Litera po liczbie 11 specyfikuje nam już konkretny standard – może to być 802.11a, 802.11b, 802.11g, 802.11n. W sieciach domowych wykorzystywane są zwykle ostatnie trzy standardy. Standard "b" jest już uznawany za przestarzały (oferował prędkość bezprzewodową 11 Mb/s), dlatego w naszym poradniku przede wszystkim o standardach "q" i "n", których nazwy handlowe brzmią odpowiednio "Wireless G" i "Wireless N".

Różnica między nimi polega przede wszystkim na szybkości transmisji, jej jakości i zasięgu sieci, który możemy osiągnąć, stosując ruter w danym standardzie. Warto nadmienić, że wszystkie standardy bezprzewodowe są z sobą wstecznie kompatybilne, co w praktyce oznacza, iż komputerowa karta sieciowa w standardzie "b" bedzie współpracować z ruterami Wireless G i Wireless N. Podobnie jak karta Wireless G będzie doskonale działać z ruterem Wireless N.

# **Wireless N – rewolucja bez kabli**

Obecnie najnowocześniejszym standardem bezprzewodowym jest Wireless N. Poprzedni standard Wireless G wprowadzono do urządzeń bezprzewodowych już w 2003 roku, przez co również nie jest on najdoskonalszy do współczesnych potrzeb i zastosowań. Pręd-

kość bezprzewodowa w Wireless G wynosi maksymalnie 54 Mb/s, co przy prędkości Wireless N, która sięgnie 600 Mb/s, wydaje się różnicą wręcz kosmiczną. Urządzenia Wireless N, choć nieco droższe od Wireless G, oferują znacznie lepsze osiągi niż urządzenia w poprzednim standardzie.

Oprócz znacznie wyższej prędkości rutery Wireless N oferują większy zasięg niż poprzedni standard, udoskonaloną priorytetyzację ruchu w sieci (między ruterem i komputerami), co pozwala na swobodne korzystanie z multimediów w połączeniu z internetem i między samymi komputerami.

Rutery i karty sieciowe Wireless N D-Link to również znacznie ułatwiona instalacja i konfiguracja, dostosowana do wymagań nawet niedoświadczonych użytkowników komputerów, oraz 11 lat gwarancji.

Obecnie standard Wireless N jest zatwierdzony przez IEEE w tzw. drafcie, co oznacza, że inżynierowie jeszcze pracują nad pełną wersją standardu. Wiadomo już, że będzie ona zatwierdzona w 2008 roku. Jednak kupując już dziś urządzenie D-Link Wireless N, mamy pewność, że będzie ono pracować w pełnym standardzie tylko dzięki aktualizacji oprogramowania w ruterze lub sterowników karty bezprzewodowej. 11-letnia gwarancja zapewnia nam w praktyce niemal dożywotni czas opieki producenta nad urządzeniem.

Ponieważ Wireless N został już uznany zarówno przez organizacie inżynierów, jak i przez samych użytkowników za prawdziwą rewolucję w dziedzinie komputerów, to właśnie na urządzeniach w tym standardzie skupimy uwagę w naszym poradniku.

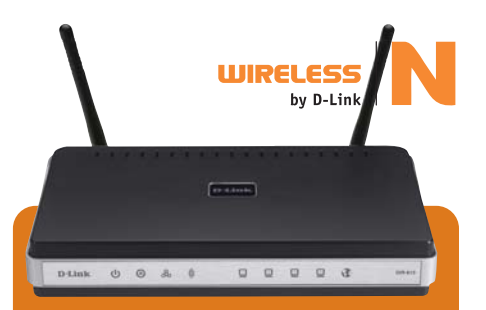

# **DIR-615 – ruter Wireless N**

**Najprostsza wersja rutera Wireless N stworzona dla tych, którzy myślą o szybkim i sprawnym rozdzieleniu łącza internetowego oraz najwyższej jakości pracy w sieci bezprzewodowej we własnym domu.**

Jeden port Ethernet WAN do podłączenia rutera do oddzielnego modemu lub istniejącej sieci LAN (np. kabla Ethernet ze źródłem internetu). Wbudowany punkt dostępowy Wireless N zapewnia największe zasięgi sieci bezprzewodowej w domu, na tarasie i w ogrodzie. Najmocniejsze szyfrowanie WEP/WPA/WPA2 oraz zapora NAT/SPI gwarantują bezpieczną pracę w sieci domowej, a VPN Pass-Through bezpieczne połączenie komputera w sieci lokalnej na przykład z siecią w firmie. Filtrowanie adresów pozwala nam na kontrolę dostępu użytkowników do treści w internecie.

## D-Link Click'n Connect

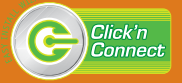

# **Krótko dla początkujących**

Gdy mamy już łącze internetowe oraz wybrany ruter, możemy przystąpić do jego konfiguracji. W poradniku pokażemy krok po kroku, jak szybko i sprawnie przystosować go do pracy w naszej sieci domowej.

Wraz z ruterem D-Link dostarcza płytę CD z kreatorem instalacji (D-Link Click'n Connect). Najpierw uruchamiamy na komputerze płytę CD i postępujemy zgodnie z zaleceniami. Kreator w ciągu kilku minut pozwoli nam przygotować ruter do pracy w sieci domowej – pokaże, co i w jakiej kolejności musimy podłączyć, ustawi wszelkie dane znanego mu dostawcy internetu i zabezpieczy sieć przed nieuprawnionym dostępem. I to już koniec instalacji. Internet został rozdzielony!

# **Więcej opcji dla zaawansowanych**

Jeśli jednak kreatora instalacji nie mamy lub musimy przejść do konfiguracji zaawansowanej, możemy to zrobić, wykorzystując do tego celu zwykłą przeglądarkę internetową (IE, Firefox itp.). W wypadku produktów D-Link

na każdym etapie instalacji i konfiguracji możemy też skorzystać z bezpłatnej linii telefonicznej wsparcia technicznego.

# **Podłączenie fizyczne**

Rozpoczynamy od podłączenia zasilania. Kabel ze źródłem internetu podłączamy do portu oznaczonego jako WAN. W wypadku rutera z modemem ADSL będzie to port RJ11, gdzie podłączamy kabel telefoniczny. Natomiast w wypadku rutera bez modemu ADSL do portu WAN podłączamy zwykły kabel Ethernet (port RJ45) ze źródłem internetu.

W opakowaniu z ruterem znajdziemy kabel Ethernet, który w pierwszym etapie konfiguracji posłuży do komunikacji rutera z naszym komputerem. Jedną z końcówek podłączamy do karty sieciowej w swoim komputerze, a drugą bezpośrednio do rutera w pole oznaczone jako LAN (od 1 do 4).

# **Panel konfiguracyjny**

Uruchamiamy przeglądarkę internetową i w miejscu adresu wpisujemy domyślny adres

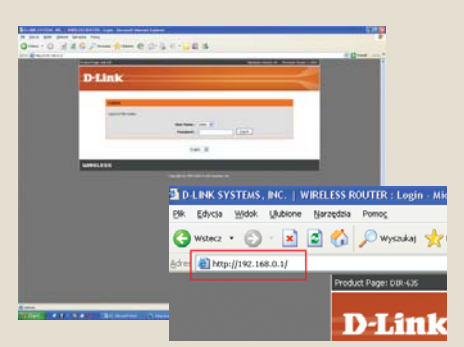

**D-Link** [ tople trate w **UIRCLESS** 

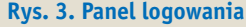

**Rys. 2. Panel logowania**

IP urządzenia. Ten adres znajdziemy zawsze w instrukcji dołączonej do rutera. Dla rutera DIR-635 jest to adres 192.168.0.1. **Rysunek 2**

Następnie należy się zalogować. Domyślna nazwa użytkownika i hasło, podobnie jak i adres IP, są zapisane w dołączonej instrukcji. W tym wypadku "użytkownik" to Admin, a pole "hasło" (Password) pozostawiamy puste. **Rysunek 3**

## **Połączenie z internetem**

Konfigurację rozpoczynamy od interfejsu WAN, czyli tego, który będzie odbierał sygnał internetu od operatora. W wypadku ruterów Ethernet, czyli bez modemów ADSL (np. DIR-635 lub DI-524) bardzo ważne jest ustawienie dotyczące uzyskiwania adresu IP. Jeśli nasz operator dynamicznie przyznaje adresy użytkownikom (tak jest zazwyczaj), musimy to zaznaczyć w odpowiednim polu. W modelu DIR-635 pole zostało nazwane: *My internet Connection is* i z pola wyboru wybierzemy wartość: *Dynamic IP* (DHCP). Oznacza to, iż za każdym razem, gdy nasz ruter nawiąże połączenie, zostanie mu nadany adres IP od operatora.

#### **Rysunek 4**

Jeśli natomiast od naszego dostawcy internetu otrzymujemy zawsze ten sam adres IP, wówczas w tym polu ustawiamy wartość: *Static IP* i poniżej wpisujemy ten właśnie adres. Opcjonalnie możemy także wpisać adresy IP serwerów DNS, jeśli dostaliśmy je od dostawcy łącza internetowego.

#### **Rysunek 5**

## **Adres MAC – uwierzytelnianie i klonowanie**

Na tym etapie konfiguracji warto omówić jeszcze jedną, bardzo ważną opcję. Chodzi o zmianę adresu MAC (tzw. adres fizyczny przypisany do konkretnej karty sieciowej lub rutera) w naszym ruterze po stronie interfejsu WAN. Bardzo często operatorzy po tym adresie uwierzytelniają swoich klientów (ich komputery lub rutery) i przyjmują lub odrzucają połączenie. Niekiedy pojawia się potrzeba zmiany tego

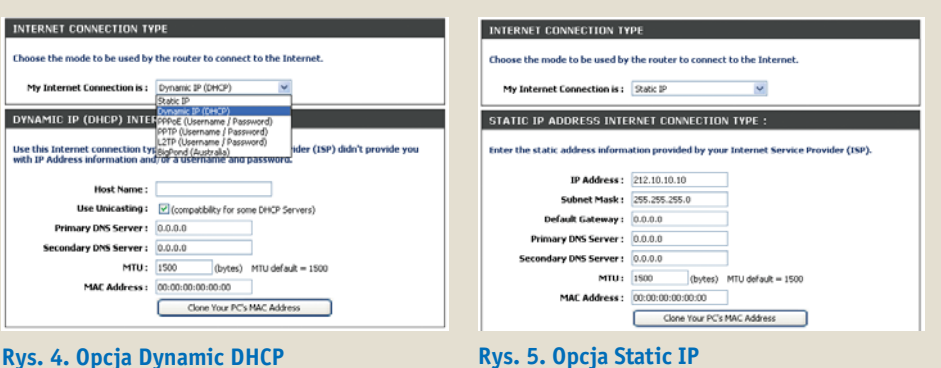

adresu, aby nasz ruter mógł być prawidłowo rozpoznany. Nowy adres możemy wprowadzić w polu *MAC Address* lub bezpośrenio pobrać (sklonować) aktualny z naszego komputera (*Clone Your PC's MAC Address*).

Opcja klonowania jest szczególnie przydatna, gdy wcześniej łączyliśmy się z internetem z komputera, z którego obecnie konfigurujemy ruter, a dostawca rozpoznaje nas właśnie po adresie MAC naszej karty sieciowej. Wtedy wystarczy jedynie wcisnąć przycisk klonowania, a ruter będzie "udawał" nasz komputer przed dostawcą internetu. W ten sposób oszczędzimy sobie ponownej konfiguracji połączenia z operatorem.

# **Serwer DHCP**

Serwer DHCP to funkcja, w którą rutery są wyposażone standardowo. Serwer przydziela adresy IP komputerom do niego podłączonym, co jest niezbędne do pracy w sieci. Aby uruchomić serwer DHCP, wystarczy aktywować tę opcję (*Enable DHCP Server*), a następnie

określić pulę, z krórej adresy przyznawane są poszczególnym komputerom. Pula ta standardowo jest bardzo szeroka i pozwala na podłączenie do sieci nawet kilkudziesięciu czy kilkuset komputerów. Jeśli na tym etapie jesteśmy pewni, ile komputerów będzie się znajdować w naszej sieci, możemy tę pulę ograniczyć do liczby komputerów (np. dla 3 komputerów będzie to od 192.168.0.100 do 192.168.0.102). Zmiana ta jednak nie jest konieczna i służy raczej do dodatkowego zabezpieczenia dostępu do naszego rutera. **Rysunek 6**

# **SSID – nazwa sieci**

Uaktywniając sieć bezprzewodową, mamy zawsze możliwość nadania jej własnej charakterystycznej i łatwo rozpoznawalnej nazwy (SSID), aby osoby chcące się do nas dołączyć mogły ją łatwo zidentyfikować. Ale tym samym nasza sieć staje się bardziej widoczna dla potencjalnych włamywaczy i jeśli nie mamy pewności, czy w naszej okolicy ktoś taki się nie kręci, bezpieczniej będzie

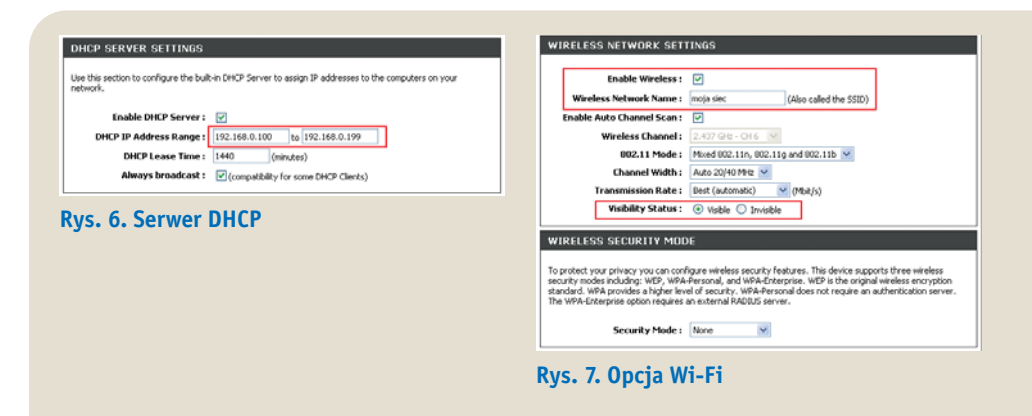

włączyć opcję ukrywającą nazwę sieci (*Visibility Status – Invisible*). Najlepiej ukryć SSID dopiero po podłączeniu wszystkich komputerów do sieci.

# **Rysunek 7**

# **Bezpieczeństwo to podstawa**

Rutery pozwalają też w bardzo prosty sposób zabezpieczyć naszą sieć bezprzewodową. Musimy pamiętać, że sieć niezabezpieczona (z otwartym dostępem) umożliwi wszystkim bezkarne korzystanie z naszej sieci oraz naszego dostępu do internetu. Niesie to za sobą także ryzyko włamań do naszych osobistych komputerów. Bezpieczeństwo sieci bezprzewodowych w ostatnich latach bardzo wzrosło i dziś nie ustępuje bezpieczeństwu klasycznych sieci Ethernet (przewodowych), a niekiedy nawet je przewyższa.

Aby dobrze zabezpieczyć naszą sieć, należy aktywować szyfrowanie transmisji. Najmocniejszym algorytmem jest obecnie WPA2 (które jest najwyższej klasy szyfrowaniem

| WIRELESS SECURITY MODE     | To protect your privacy you can configure wireless security features. This device supports three wireless<br>security modes including: WEP, WPA-Personal, and WPA-Enterprise. WEP is the original wireless encryption<br>standard. WPA provides a higher level of security. WPA-Personal does not require an authentication server.<br>The WPA-Enterprise option requires an external RADBJS server.                                                                                                    |
|----------------------------|----------------------------------------------------------------------------------------------------|
|                            | Security Mode: WPA-Personal                                                                                                    |
| <b>WPA</b>                 |                                                                                                    |
|                            | Use WPA or WPA2 mode to achieve a balance of strong security and best compatibility. This mode uses WPA<br>for legacy clients while maintaining higher security with stations that are WPA2 capable. Also the strongest<br>cipher that the client supports will be used. For best security, use WPA2 Only mode. This mode uses AES<br>(CCMP) cipher and legacy stations are not allowed access with WPA security. For maximum compatibility, use<br>WPA Only. This mode uses TKIP cipher. Some gaming and legacy devices work only in this mode.<br>To achieve better wireless performance use WPA2 Only security mode (or in other words AES cipher). |
|                            | WPA Mode: Auto (WPA or WPA2)                                                                                                    |
| Group Key Update Interval: | 3600<br>(seconds)                                                                                                    |
| <b>PRE-SHARED KEY</b>      |                                                                                                    |
|                            |                                                                                                    |

**Rys. 8. Aktywowanie WPA2**

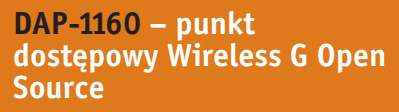

**Punkt dostępowy zapewniający elastyczne możliwości dodawania niestandardowych funkcji opracowanych w ramach modelu Open Source.**

Maksymalna przepustowość (bez kompresji i narzutów) 54 Mb/s, kompatybilność ze starszymi urządzeniami 802.11b (pasmo 2,4 GHz), dwa porty Fast Ethernet 10/100 Mb/s umożliwiające przekształcenie urządzenia w ruter, jedna odłączana antena dipolowa 2 dBi, szyfrowanie WEP/WPA/WPA2.

używanym m.in. przez amerykańskie agencje rządowe). W naszym ruterze aktywujemy więc opcję w polu (*Security Mode*).

## **Rysunek 8**

W polu Pre-Shared Key należy wpisać hasło, które będzie kluczem zabezpieczającym sieć bezprzewodową. Tego hasła ponownie użyjemy w momencie podłączania komputerów do nowo utworzonej sieci bezprzewodowej. Hasło powinno być odpowiednio długie (najlepiej ponad 10 znaków) i zawierać co najmniej jedną wielką literę oraz cyfrę, np.: "BezpieczenstwoToPodstawa102"

Ostatnią, ale też bardzo ważną czynnością podczas pierwszej konfiguracji jest zmiana hasła dostępowego do rutera, czyli hasła, które pozwoli nam na zalogowanie się do panelu konfiguracyjnego urządzenia. Nigdy nie należy zostawiać hasła standardowego, bo pozwoli to na dostęp do rutera osobom niepowołanym. W prezentowanym ruterze (D-Link DIR-635) wykonujemy tę zmianę w zakładce *Tools*.

Bardzo często dodatkowym zabezpieczeniem, które stosuje się w bezprzewodowych sieciach lokalnych, jest uwierzytelnianie użytkowników według adresów MAC kart sieciowych. W ustawieniach należy zdefiniować, czy będziemy pozwalali na połączenia tylko z użytkownikami o podanych adresach MAC, a wszyscy inni będą blokowani, czy też na odwrót, wszyscy mają dostęp, a wymienione adresy są na "czarnej liście" i dostępu nie mają. Jako dodatkowe zabezpieczenie skutecznie utrudni to dostęp do naszej sieci niepowołanym osobom.

#### **Rysunek 9**

# **Przekierowanie portów**

Mając już skonfigurowany i zabezpieczony ruter, możemy zająć się ustawieniami przydatnymi w codziennym użytkowaniu. Do takich z pewnością należy tzw. przekierowanie portów. Ruter na domyślnych ustawieniach blokuje wszystkie porty dla aplikacji ze strony sieci zewnętrznej. Stanowi to zabezpieczenie przed atakami z internetu, lecz niestety może utrudniać pracę niektórych aplikacji i gier sieciowych. Do konfiguracji portów należy podchodzić bardzo ostrożnie, aby przez przypadek nie narazić bezpieczeństwa naszej sieci domowej. Wiedząc dokładnie, z których portów korzysta dana aplikacja (znajdziemy to zwykle w poradniku użytkownika aplikacji), możemy tak skonfigurować ruter aby konkretnemu komputerowi (lub grupie komputerów) zezwolił na bezpośrednie połączenie. Takie połączenie jest niezbędne w wypadku wielu gier online, a także w wypadku popularnych programów p2p. W niektórych ruterach możemy liczyć na małą pomoc, gdyż możliwy jest wybór z listy konkretnei aplikacii (lub gry) i wówczas automatycznie zostaną ustawione odpowiednie porty.

#### **Rysunek 10**

W naszym ruterze włączyliśmy przekierowywanie dla dwóch popularnych gier oraz programu p2p.

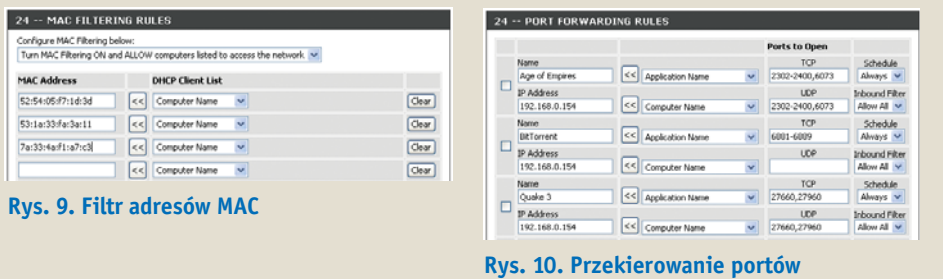

16 DOMOWA SIEå BEZPRZEWODOWA – PORADNIK WWW.DLINK.PL

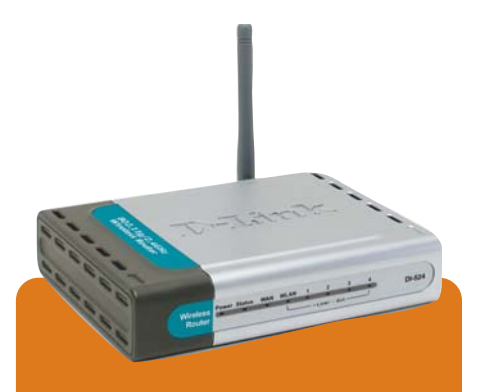

# **DIR-100 – ruter Ethernet z czteroportowym przełącznikiem**

**Ruter kablowy umożliwia współużytkowanie szerokopasmowego połączenia internetowego (rozdzielenie internetu), co pozwala na dostęp do sieci jednocześnie kilku użytkownikom.**

Jeden port Ethernet WAN umożliwia podłączenie do oddzielnego modemu lub do istniejącej sieci LAN, wbudowana zapora NAT/SPI, DMZ, VPN pass-through (PPTP, L2TP, IPSec), obsługa UPnP, filtrowanie MAC/IP/URL i blokowanie domen, dostęp w zależności od pory dnia (scheduling), QoS (D-Link Packet Prioritisation Engine).

## D-Link Click'n Connect

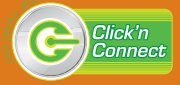

# **DI-524 – ruter Wireless G z czteroportowym przełącznikiem**

**Popularny ruter bezprzewodowy umożliwia rozdzielenie internetu na wiele komputerów, co pozwala na dostęp do sieci jednocześnie kilku użytkownikom – bezprzewodowo bądź przez kabel sieciowy.**

Jeden port Ethernet WAN umożliwiający podłączenie do oddzielnego modemu lub istniejącej sieci LAN, wbudowany punkt dostępu IEEE 802.11g o maksymalnej przepustowości 54 Mb/s, jedna odłączana antena (złącze RP-SMA), szyfrowanie transmisji bezprzewodowej WEP/WPA/WPA2/ /WPA-PSK/WPA2-PSK, wbudowana zapora sieciowa NAT/SPI, DMZ, VPN pass-through z obsługą wielu sesji (PPTP, L2TP, IPSec), obsługa UPnP, filtrowanie MAC/IP/URL i blokowanie domen, dostęp w zależności od pory dnia (scheduling).

# D-Link Click'n Connect

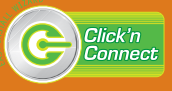

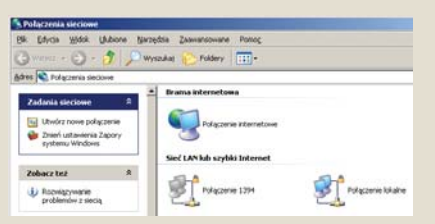

# **Rys. 11. Połączenia lokalne**

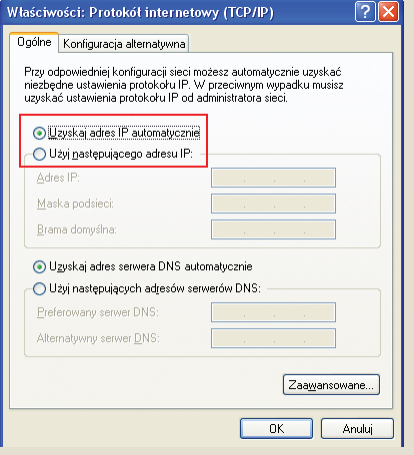

# **Rys. 12. Ustawienia DHCP**

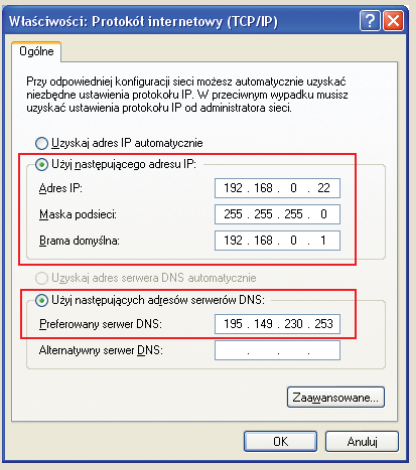

**Rys. 13. Ustawienia stałego IP**

# **Połączenie przewodowe**

Mając skonfigurowany ruter, możemy teraz przygotować nasze komputery do pracy w sieci. Gdy komputer podłączamy do rutera za pomocą kabla, wówczas wystarczy podłączyć kabel Ethernet z jednej strony do portu LAN w ruterze, a z drugiej strony do portu w naszej karcie sieciowej. Sprawdzamy, czy karta sieciowa jest gotowa do pracy. W systemie Windows i w oknie *Połączenia sieciowe* (*Start* -> *Ustawienia* -> *Połączenia sieciowe*) odnajdujemy ikonę symbolizującą *Połączenie lokalne*.

#### **Rysunek 11**

Klikamy prawym przyciskiem myszy i wybieramy *Właściwości*. Następnie z listy dostępnych protokołów wybieramy *Protokół internetowy TCP/IP* i ponownie klikamy *Właściwości*. Ponieważ na ruterze uruchomiony jest serwer DHCP, wykorzystujemy dynamiczne przydzielanie adresów IP. W otwartej zakładce wybieramy opcję *Uzyskaj adres IP dynamicznie*. Teraz ruter będzie sam przyznawał adres naszemu komputerowi.

#### **Rysunek 12**

Jeśli jednak w sieci domowej będziemy korzystać z adresów IP przypisanych na stałe wszystkim urządzeniom, wówczas w tym miejscu musimy wprowadzić adres IP przyznany naszemu komputerowi. Dodatkowo w polu *Brama domyślna* należy wpisać adres IP naszego rutera.

## **Rysunek 13**

## **Połączenie bezprzewodowe**

Przy bezprzewodowym połaczeniu musimy być pewni, że karta bezprzewodowa jest zainstalowana na naszym komputerze. Można to

sprawdzić w *Menedżerze urządzeń* systemu Windows. Gdy karta jest zainstalowana w oknie *Połączenia sieciowe*, powinna się też pojawić ikona symbolizująca sieć bezprzewodową. **Rysunek 14**

Jeśli na ruterze uruchomiliśmy serwer DHCP i nasza karta bezprzewodowa jest skonfigurowana na otrzymywanie w ten sposób adresu IP, możemy przystąpić do nawiązania połączenia z samym ruterem. W tym celu klikamy prawym przyciskiem myszy na ikonie *Połączenie sieci bezprzewodowej* i z menu kontekstowego wybieramy opcję *Wyświetl dostępne sieci bezprzewodowe*. W ten sposób otrzymamy listę wszystkich sieci bezprzewodowych znajdujących się w pobliżu. **Rysunek 15**

W naszym zasięgu może znajdować się kilka różnych sieci bezprzewodowych. Z listy wybieramy naszą sieć (jej nazwa została wpisana podczas konfiguracji rutera w polu SSID). W naszym wypadku sieć nosi nazwę "moja siec". Wybieramy ją i klikamy *Połącz*. Jeśli wcześniej na ruterze ukryliśmy SSID, by połączyć komputer z ruterem, musimy wpisać też ręcznie SSID – w oknie właściwości *Połączenia sieci bezprzewodowej* i zakładce *Sieci bezprzewodowe* przycisk *Dodaj*. Ponieważ konfigurując ruter, zabezpieczyliśmy sieć bezprzewodową hasłem (szyfrowanie WPA2) teraz zostaniemy poproszeni o wpisanie tego samego hasła.

#### **Rysunek 16**

Po akceptacji zostaniemy automatycznie podłączeni do naszej nowej sieci bezprzewodowej. Komputer otrzyma od rutera adres IP. Na ekranie z dostępnymi sieciami zostanie to wyróżnione napisem *Połączono*. **Rysunek 17**

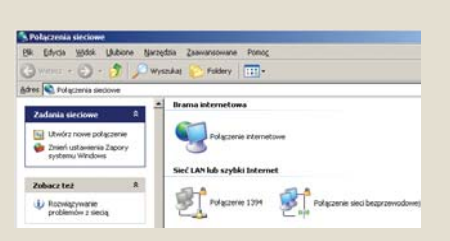

#### **Rys. 14. Połączenie sieciowe**

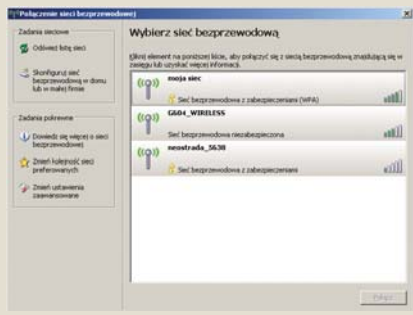

#### **Rys. 15. Sieci w zasięgu**

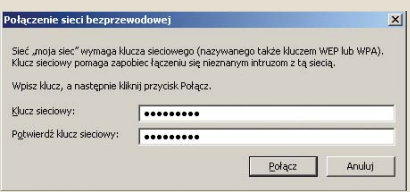

#### **Rys. 16. Hasło do WPA2**

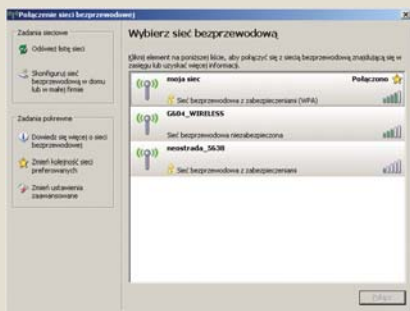

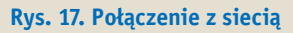

Połączenie komputera z ruterem to podstawa tworzenia sieci domowej. Ten etap mamy już za sobą i w zasadzie moglibyśmy zakończyć zabawę w konfigurację. Ale oprócz samego połączenia z internetem niezwykle przydatną funkcją sieci jest wymiana plików między komputerami. Rozpoczynamy konfigurację naszych komputerów do pracy w sieci lokalnej. Za moment nasze komputery będą siebie nawzajem "widziały", a pliki i katalogi, które chcemy udostępnić, będą mogły być ściągnięte przez drugi komputer w sieci lub do niego wysłane prostą metodą "kopiuj – wklej". Aby można było w łatwy sposób przesyłać pliki między komputerami, muszą się one znajdować w tej samej *Grupie roboczej*. Chcąc ją skonfigurować, klikamy prawym przyciskiem myszy na *Mój komputer* i wybieramy *Właściwości*. Z dostępnych tam zakładek w górnym menu wybieramy *Nazwa komputera*. **Rysunek 18**

W polu *Opis komputera* możemy wpisać dowolne określenie, pod jakim nasz komputer będzie widziany w sieci lokalnej (niezależnie od prawdziwej nazwy komputera), dzięki czemu będzie go można znacznie szybciej zlokalizować. Najczęściej wpisywane są tutaj imiona użytkowników lub jeśli jest większa liczba komputerów – ich lokalizacje (np. room 122). Aby określić *Grupę roboczą*, klikamy na przycisku *Zmień*.

**Rysunek 19**

W ostatnim polu wpisujemy nazwę naszej grupy roboczej. Powtarzamy tę czynność na wszystkich komputerach, bo do prawidłowej pracy komputera w sieci lokalnej niezbędne jest, by znajdował się w tej samej *Grupie roboczej* co pozostałe komputery. Musimy też koniecznie określić, do których naszych folderów mogą mieć dostęp inni użytkownicy (inne komputery). Tak samo może uczynić każdy z nich udostępniając w sieci określone swoje zbiory (np. muzykę, zdjęcia). Aby udostępnić dowolny katalog w sieci lokalnej klikamy na nim prawym przyciskiem myszy i wybieramy opcję *Udostępnianie i zabezpieczenia*. **Rysunek 20**

Aby udostępnić ten folder w sieci, zaznaczamy pierwszą z wyróżnionych opcji. W polu poniżej

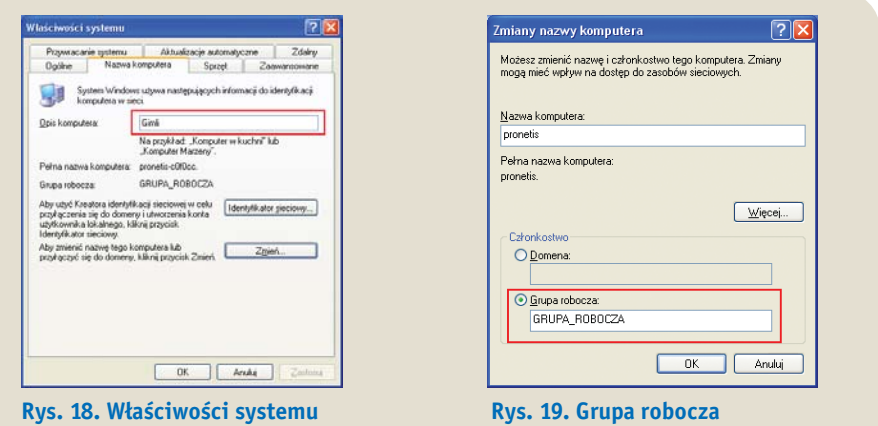

możemy określić nazwę dla tego folderu, pod jaką będą ją widzieli inni użytkownicy (domyślnie jest wstawiona taka sama jak nazwa folderu). Jeśli chcemy, aby pozostali użytkownicy w naszej sieci mieli pełny dostęp do tego folderu (np. usuwania plików), musimy aktywować kolejną opcję znajdującą się nieco niżej (*Zezwalaj użytkownikom sieciowym na zmianę moich plików*), w przeciwnym razie inni użytkownicy będą mogli korzystać z folderu w opcji "tylko do odczytu", co często przeciwdziała zbytniej ingerencji w nasze zasoby. Od tej pory nasz folder jest widoczny dla wszystkich użytkowników w lokalnej sieci komputerowej.

Sprawdźmy zatem, jak odnaleźć dowolny komputer w sieci i przeglądać foldery, które udostępnił jego właściciel. W tym celu klikamy na ikonie *Moje miejsca sieciowe*, która zazwyczaj znajduje się na pulpicie. W otwartym oknie ukażą nam się wszystkie udostępnione foldery w całej sieci. **Rysunek 21**

Znajdujące się tutaj foldery niestety mogą ukazywać się z pewnym opóźnieniem (a niekiedy nawet wcale) i nie znajdziemy tutaj poszukiwanego przez nas folderu, ale na szczęście wiemy, na którym komputerze został udostępniony. Wówczas z menu po lewej stronie wybieramy opcję *Wyświetl komputery grupy roboczej* i ukazują nam się komputery dostępne w naszej sieci. Klikając na dowolnym z nich, uzyskujemy podgląd udostępnionych folderów. **Rysunek 22**

Bardzo często możemy spotkać się z przypadkiem, że mimo prawidłowo skonfigurowanych ustawień sieci lokalnej nasz udostępniony folder (lub cały komputer) nie jest widoczny w sieci i nie można

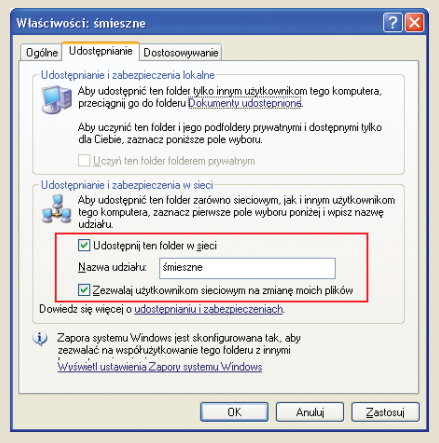

**Rys. 20. Udostępnienie**

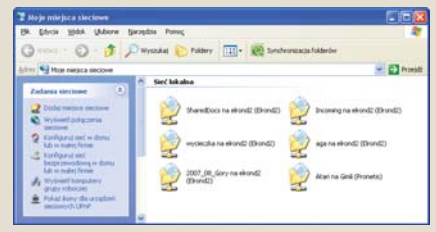

**Rys. 21. Udostępnione foldery**

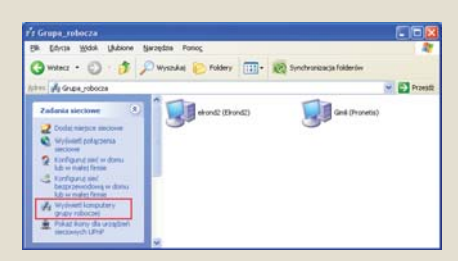

**Rys. 22. Komputery w sieci**

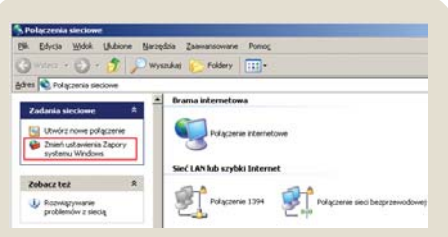

## **Rys. 23. Wejście do firewalla**

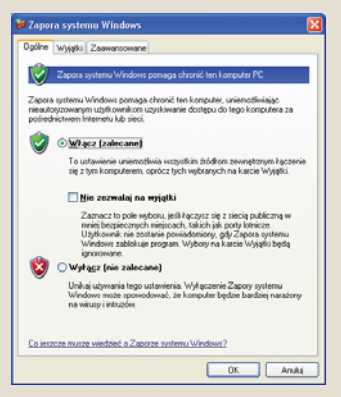

**Rys. 24. Firewall**

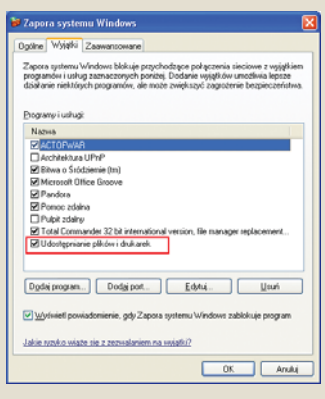

**Rys. 25. Wyjątki**

współdzielić plików z innymi. Najczęściej wina leży po stronie zapory systemowej (Firewall). Głównym zadaniem takiej zapory jest blokowanie wszelkiego ruchu, który jej zdaniem zagraża bezpieczeństwu komputera. Niestety niejednokrotnie zablokowane zostaje również współużytkowanie plików w sieci lokalnej. By odblokować komunikację w sieci lokalnej, musimy przyjrzeć się dokładniej konfiguracji samej zapory. Odwiedzamy ponownie okno *Połączenia sieciowe* (*Moje miejsca sieciowe* -> *Właściwości*) i wybieramy z menu po lewej stronie *Zmień ustawienia systemu Windows*. **Rysunek 23**

Sprawdzamy tutaj, czy zapora systemu jest aktywowana i czy dopuszczone są wyjątki. Jeśli pole przy opcji *Nie zezwalaj na wyjątki* jest nieodznaczone, to znaczy, że zapora dopuszcza do komputera ściśle określone "wyjątkowe" połączenia. **Rysunek 24**

Aby upewnić się, że zapora systemowa przepuści połączenia z lokalnej wymiany plików, zaglądamy do zakładki *Wyjątki z górnego menu*. Na wyświetlonej liście opcja *Udostępnianie plików i drukarek* musi być aktywna. **Rysunek 25**

Jeśli na naszym komputerze jest zainstalowana inna zapora (możliwe, że zainstalowała się wraz z programem antywirusowym), będziemy musieli skonfigurować ją w sposób właściwy dla danego programu. Często będziemy musieli podać przedział adresów IP, którym chcemy dać dostęp do zasobów komputera (np. od 192.168.0.100 do 192.168.0.105) – zgodnie z adresacją naszej sieci przydzieloną przez ruter. Jeśli mamy z tym problemy, warto zajrzeć do pomocy danego programu.

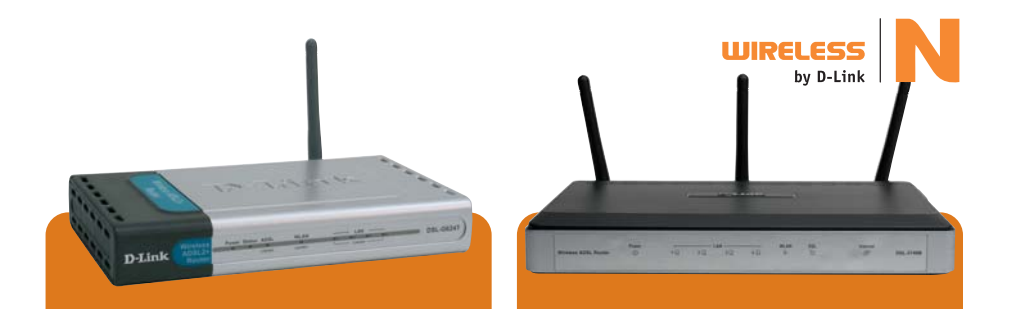

# **DSL-G624T – ruter ADSL Wireless G**

**Ruter z modemem ADSL (Annex A) umożliwiający współużytkowanie szerokopasmowego połączenia internetowego w technologii ADSL, ADSL2 lub ADSL2+, co pozwala na dostęp do sieci jednocześnie kilku użytkownikom – bezprzewodowo lub przez kabel sieciowy.**

Interfejs ADSL (RJ-11), IEEE 802.11g WLAN, maksymalna przepustowość 24 Mb/s w kierunku do użytkownika, 1 Mb/s w kierunku od użytkownika, IP over ATM, PPP over ATM, PPP over Ethernet, zapora sieciowa, QoS.

# D-Link Click'n Connect

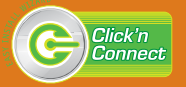

# **DSL-2740B – ruter ADSL Wireless N**

**Ruter w standardzie 802.11n z modemem ADSL (Annex A) umożliwiający realizację wydajnej sieci bezprzewodowej oraz szybkiego dostępu do internetu w technologii ADSL2/2+. Umożliwia łączność w obrębie całego domu oraz pełne korzystanie z takich możliwości jak rozmowy telefoniczne wysokiej jakości, gry i strumieniowa transmisja wideo.** 

Interfejs ADSL (RJ-11), IEEE 802.11b/g/n, wbudowany punkt dostępu do bezprzewodowej sieci lokalnej IEEE 802.11n, obsługa G.dmt, G.lite, ANSI, ruting IP przez przezroczysty most (transparent bridge), duża tabela NAT, odwzorowanie portów (port mapping), DHCP, DDNS, QoS, ATM QoS, wbudowany IPoA, klienty PPPoE (RFC 2516) i PPPoA (RFC 2364), technologie zabezpieczeń WPA2, WPA i WEP.

## D-Link Click'n Connect

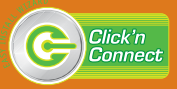

**Ruter, desktop, laptop – tak najczęściej wyglądają tradycyjne domowe sieci. Ale to dopiero początek tego, co media zwykły nazywać cyfrowym domem. Sieć domową można wykorzystać na wiele różnych użytecznych sposobów, nie tylko do rozdzielenia internetu, przesyłania plików między komputerami i zabawy w gry sieciowe.**

Wyjedźmy na wakacje. Zabawa jest fantastyczna, robimy mnóstwo zdjęć, nagrywamy eksperymentalne filmy, jesteśmy opaleni i szczęśliwi, bo pogoda w tym roku o dziwo dopisała. Tylko jedna rzecz zakłóca radosny wypoczynek – czy w naszym mieszkaniu wszystko jest w porządku? Czy przypadkiem ktoś niepożądany nie dostał się do wewnątrz? Czy zostawiony pod opieką babci pies nie pogryzł z tęsknoty wszystkich mebli?

Monitoring mieszkania, domu i jego okolic to coraz częstszy trend również w naszym kraju. By zdalnie obserwować to, co dzieje się wiele kilometrów dalej, potrzebujemy w domu kamery sieciowej podpiętej bezpośrednio do rutera. Taka kamera może być przewodowa (Ethernet) lub bezprzewodowa (Wi-Fi) – wtedy "podpinamy" ją za pomocą sygnału radiowego. Najbardziej zaawansowanym modelem jest tu kamera D-Link DCS-5300G, której możliwości są wręcz imponujące.

Urządzenie jest wyposażone w serwer WWW, mikrofon, silnik do zdalnego obracania kamery (pionowego i poziomego), czterokrotny zoom. Pozwala na rejestrację obrazu i dźwięku o wysokiej jakości (kodek MPEG-4, do 30 klatek na sekundę). Kamera pracuje cały czas a podgląd jest dostepny przez internet. Jeśli na wakacjach dopadnie nas niepokój, możemy sprawdzić, czy wszystko jest w porządku. Możemy sami sterować ruchami kamery, żeby mieć ogląd na niemal całe mieszkanie.

Dołączone oprogramowanie rozszerza funkcje kamery, pozwalając na nagrywanie strumieniowo przesyłanego obrazu na dysku twardym, odtwarzanie zapisanych wcześniej obrazów. Co najważniejsze, kamera pracuje jako niezależne urządzenie i nie musi być podłączona do komputera, w przeciwieństwie do prostych kamerek USB. Możemy wypocząć, mając poczucie bezpieczeństwa.

Z wakacji przywozimy mnóstwo zdjęć i filmów, którymi chcemy się podzielić ze znajomymi. Na początek zdjęcia i filmy musimy przegrać do komputera. Żeby jednak nie obciążać za bardzo lokalnego dysku, najlepiej zarchiwizować te dokumenty w pamięci masowej.

Pamięć masowa (sieciowa) to zewnętrze urządzenie, które pozwala na przechowywanie bardzo dużej ilości danych. Często może nam zastapić serwer lub lokalny dysk twardy, na którym przechowujemy dane. System pamięci masowej D-Link DNS-323 przystosowano do instalacji dwóch dysków SATA o dowolnej pojemności. System pamięci podłączamy za pomocą gniazda Ethernet do rutera, a jeśli ruter wyposażony jest w wejście GigabitEthernet, to dane z systemu pamięci rozchodzą się po sieci z prędkością 1 Gb/s. Oprócz zdjęć z wakacji w systemie pamięci możemy przechowywać filmy, pliki muzyczne i wszystkie inne dane, których nie chcemy lub nie potrzebujemy magazynować bezpośrednio na komputerze.

Naszymi zdjęciami i filmami z wakacji musimy się teraz podzielić ze znajomymi, by mogli nam trochę pozazdrościć udanego wypadu.

Najlepiej zorganizować pokaz na dużym ekranie telewizora HD, na przykład podczas domowej imprezy. Do tego potrzebujemy odtwarzacza multimediów (np. D-Link DSM-520), który możemy podpiąć do sieci (rutera) przewodowo lub bezprzewodowo.

Przy wyborze odtwarzacza należy zwrócić uwagę na to, aby miał możliwość odtwarzania najpopularniejszych formatów plików multimedialnych, czyli wma, mpg, mpeg, mp3, jpg, avi. Do podłączenia do najnowszych telewizorów przydatny będzie interfejs HDMI, który zapewnia w pełni cyfrowe przesyłanie dźwięku i obrazu. Urządzenie koniecznie musi mieć wbudowany port USB, dzięki któremu można bezpośrednio podpiąć np. aparat fotograficzny. Zdjęcia, filmy i muzykę przesyłamy z komputera (lub wielu komputerów) na odtwarzacz, który dba o właściwe dekodowanie, wyświetlanie i odsłuch plików multimedialnych. Cała transmisja może odbywać się bezprzewodowo.

Na zakończenie imprezy możemy dać gościom mały upominek – na przykład zdjęcie z tej imprezy. Nasza drukarka stoi na innym piętrze, jednak możemy się z nią połączyć przez bezprzewodowy serwer druku i dać znajomym najlepsze fotki. Takie serwery mogą mieć więcej niż jedno wejście, dzięki czemu do sieci możemy podpiąć nawet kilka drukarek (np. D-Link DP-G321 wyposażony jest w dwa porty USB oraz jeden port równoległy). Urządzenia pozwalają na wygodne współużytkowanie drukarek przez grupę użytkowników poprzez sieć przewodową lub bezprzewodową.

Wakacie i impreza się udały. Goście wyszli zadowoleni. Szkoda tylko, że nie można bezprzewodowo pozmywać naczyń.

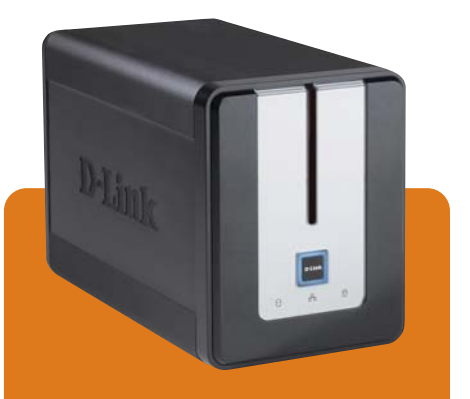

# **DNS-323 – system sieciowej pamięci masowej SATA**

**Wydajny system pamięci masowej mieszczący dwa 3,5-calowe dyski twarde SATA dowolnej pojemności\*.**

Jeden port Gigabit Ethernet (RJ-45), jeden port USB dla serwera druków, dwie wnęki na napędy 3,5-calowych dysków SATA (napędy nie są dostarczane z produktem), wbudowany serwer FTP umożliwiający zdalny dostęp do plików lokalnych, baza danych kont użytkowników, kontrola dostępu na poziomie użytkowników i grup, program usługowy do wyszukiwania DNS-323 z sieci, łatwe w użyciu oprogramowanie do tworzenia kopii zapasowych zawartości komputera PC.

\*Dostarczane bez dysków twardych.

# **Co wybrać?**

**Jaki standard sieci bezprzewodowej wybrać?** Najlepiej najnowszy czyli 802.11n (Wireless N). Kilka słów o tych standardach. 802.11b jest z nich najwolniejszy, oferuje transfer danych z prędkością do 11 Mb/s – tych urządzeń praktycznie już nie można kupić. Standardy "a" i "q" oferują transfery do 54 Mb/s. Wejście na rynek standardu 802.11n jest prawdziwą rewolucją. Zapewnia transfer z prędkością nawet 300-600 Mb/s, gwarantując m.in. płynną transmisję multimediów. Wszystkie urządzenia Wireless N D-Link obejmuje aż 11-letnią gwarancją.

#### **Jaki ruter wybrać, by podzielić dostęp do internetu na kilka komputerów dostawcą internetu jest TP (Neostrada)?**

W takim wypadku wybierz ruter z modemem ADSL. Nazwa takiego produktu składa się z członów DSL-xxxx. Urządzenia bezprzewodowe to DSL-2740B (w standardzie 802.11n), DSL-2640B (w standardzie "q") oraz DSL-G624T (również w standardzie "g").

#### **Jaki ruter wybrać, gdy łącze internetowe od dostawcy TV kablowej?**

Do podzielenia łącza od operatora kablówki lub operatora osiedlowego wybierz ruter, którego nazwa składa się z członów DI(R)-xxx. Np.: DIR-635 (Wireless N), DI-524 (Wireless G), DIR-100 (bez Wi-Fi).

#### **Chciałbym przechowywać pliki mp3 i filmy poza komputerem i mieć do nich dostęp ze wszystkich komputerów w domu. Jakie urządzenie mi to umożliwi?**

Najlepiej wybrać sieciową pamięć masową, np. DNS-323. Do urządzenia można włożyć dwa 3,5-calowe dyski SATA i podłączyć do wewntrznej sieci (bezpośrednio do rutera przez Ethernet). Niedługo pojawi się także w sprzedaży pamięć DNS-313 (dla jednego dysku). Podłączenie takiego urządzenia do rutera Wi-Fi zapewni nam bezprzewodowy dostęp do plików ze wszystkich komputerów w sieci domowej.

## **Jak sprawdzić i gdzie wpisać?**

#### **W jaki sposób sprawdzić adres IP i DNS przydzielone do mojego komputera?**

Wejdź w menu *Start* -> *Uruchom* -> wpisz: "cmd", a w nowo otwartym oknie wpisz: "ipconfig/all". Adres IP komputera podłączonego do rutera powinien być z puli 192.168.x.x. Adresy serwerów DNS również znajdują się na liście wyświetlonej po wykonaniu polecenia. By internet działał prawidłowo, musi być przydzielony przynajmniej jeden adres DNS.

**W jaki sposób wpisać adres serwera DNS, gdy ruter nie przydzieli go automatycznie?** Wejdź w *Start* -> *Ustawienia* -> *Połączenia sieciowe*. Wybierz aktywne połączenie (np. połączenie sieci bezprzewodowej lub połączenie lokalne), kliknij prawym przyciskiem myszy i z menu wybierz *Właściwości*. W oknie wybierz *Protokół internetowy (TCP/IP)* i kliknij *Właściwości*. W nowym oknie znajdziesz miejsce do wpisania adresów DNS.

#### **Jakie adresy serwerów DNS wpisać ręcznie, jeśli występuje kłopot z przydzieleniem DNS-ów z rutera lub przydzielone DNS-y nie działają?**

W internecie istnieje wiele serwerów DNS, które zajmują sie tłumaczeniem nazw domen na adresy IP. Bez nich działanie przeglądarek internetowych byłoby znacznie utrudnione. W razie problemów z DNS-ami można sprawdzić na przykład następujące adresy serwerów: 194.204.152.34 oraz 194.204.159.1 (adresy serwerów DNS TP).

#### **Mam internet od dostawcy osiedlowego lub operatora TV kablowej. Ruter skonfigurowałem prawidłowo, a wciąż nie mam dostępu do internetu.**

W tym wypadku warto zawsze uruchomić ponownie wszystkie urządzenia. Odłącz od prądu modem, następnie ruter i w tej kolejności po mniej więcej 10 sekundach podłącz je ponownie. Zrestartuj również komputer. Jeśli to nie pomoże, zadzwoń do pomocy technicznej producenta rutera lub operatora internetu.

#### **Co muszę zrobić, żeby zabezpieczyć sieć tak, aby obcy ludzie nie mogli się do niej podłączyć i by nie podejrzeli transmitowanych danych?**

Wpisz adres IP rutera do przeglądarki i w wyświetlonym panelu konfiguracyjnym włącz szyfrowanie WPA lub najlepiej WPA2 PSK. Hasło, które wpiszesz w konfiguracji rutera, wpisz też w ustawieniach połączenia Wi-Fi w komputerze. Absolutne minimum dla hasła to ok. 8 znaków. Spisz także adres MAC karty Wi-Fi i włacz filtrowanie MAC w konfiguracji rutera: dopuść jedynie adres, który przed chwilą wpisałeś. Zmień również standardowe hasło dostępowe do panelu konfiguracyjnego rutera. Jeśli masz z tym problemy koniecznie skontaktuj się z pomocą techniczną producenta rutera.

## **Czy to możliwe?**

#### **Czy korzystając z sieci Wi-Fi w domu mogę równocześnie korzystać z innego rodzaju bezprzewodowej transmisji, np. myszki Bluetooth?**

Wi-Fi 802.11b/g/n pracuje co prawda w tym samym co Bluetooth paśmie 2.4 GHz ale nie stwierdzono problemów w pracy tych dwóch systemów.

#### **Jak mam umożliwić innym użytkownikom sieci korzystanie z katalogów lub drukarek zainstalowanych na danym komputerze?**

Chcąc umożliwić innym użytkownikom w sieci korzystanie z naszych plików (tylko w niektórych systemach operacyjnych), katalogów czy drukarek, należy kliknąć je prawym przyciskiem myszy, po czym wybrać *Właściwości* i w wyświetlonym oknie wybrać kartę *Udostępnianie*, po czym zaznaczyć opcję *Udostępnij ten folder w sieci*.

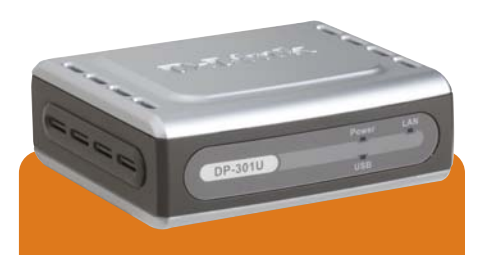

# **DP-301U – serwer wydruków z portem USB**

**Serwer wydruków umożliwiający współużytkowanie w sieci drukarki z portem USB.**

Jeden port Ethernet 10/100 Mb/s (RJ-45), jeden port USB 1.1, serwer wydruków przeznaczony do sieci TCP/IP, NetBEUI i AppleTalk, monitorowanie przy użyciu SNMP i przeglądarki WWW.

#### **802.11b/g**

Specyfikacja IEEE (międzynarodowej organizacji inżynierów) dla sieci bezprzewodowych pracujących w paśmie 2.4 GHz z maksymalną przepustowością 11 lub 54 Mb/s. Zwiększenie przepustowości w porównaniu z oryginalną specyfikacją 802.11 oraz zmniejszenie cen urządzeń spowodowało, że standardy 802.11b i "g" stały się podstawą budowy lokalnych sieci bezprzewodowych. Urządzenia pracujące w standardzie 802.11g mogą pracować również w standardzie 802.11b.

#### **802.11n (Wireless N)**

Standard 802.11n (Wireless N) określający technologię sieci bezprzewodowych. Zagwarantuje prędkości rzędu 600 Mb/s za sprawą m.in. wykorzystania technologii MIMO (Multiple Input, Multiple Output), wykorzystującej wiele kanałów transmisyjnych do stworzenia jednego połączenia. 802.11n to również znacznie większy zasięg i stabilność połączeń. Pełna wersja standardu zostanie zaakceptowana w roku 2008. Obecnie urządzenia D-Link Wireless N pracują w drafcie standardu. Mają też 11 lat gwarancji. Urządzenia Wireless N mogą pracować również w standardach 802.11b i 802.11g.

#### **Access Point (AP) – punkt dostępowy**

Urządzenie nadające i odbierające dane w bezprzewodowej sieci lokalnej (WLAN). Jest określane również jako stacja bazowa lub koncentrator bezprzewodowy i pozwala na połączenie użytkowników w sieć bezprzewodową. Może również pracować, jako punkt styku między siecią kablową i bezprzewodową. W punkty dostępowe wyposażone są wszystkie rutery bezprzewodowe.

#### **Ad-Hoc tryb**

Jeden z dwóch typów pracy bezprzewodowych sieci lokalnych, w którym komputery wykrywają się wzajemnie oraz mogą się łączyć w sposób "każdy z każdym". Alternatywą jest tryb Infrastructure, gdzie urządzenia komunikują się za pośrednictwem punktu dostępowego.

#### **Bridge mode (tryb "mostu")**

Tryb pracy punktu dostępowego (AP) pozwalający na tworzenie połączeń między lokalizacjami (sieciami lokalnymi). W tej konfiguracji dwa punkty dostępowe lub więcej może komunikować się z pozostałymi przez utworzenie połączenia punkt – punkt. Urządzenia klientów nie mogą się do takiego połączenia przyłączyć.

#### **DHCP (Dynamic Host Configuration Protocol)**

Protokół służący do dynamicznego przydzielania adresów IP urządzeniom pracującym w sieci lokalnej.

Kiedy komputer dołącza się do sieci, wysyła prośbę o przydzielenie adresu z serwera DHCP (przyłączonego do tej sieci lokalnej). Serwer DHCP wysyła do klienta (komputera) jego adres IP wraz z innymi koniecznymi parametrami, takimi jak adresy serwerów DNS. W serwery DHCP wyposażona jest obecnie większość ruterów przewodowych i bezprzewodowych.

#### **DNS (Domain Name System)**

Jeden z najistotniejszych składników internetu przekształca adresy URL (np. www.dlink.pl) na adresy IP (np. 213.115.112.126) i na odwrót. Serwery DNS znajdujące się u dostawców internetu przechowują bazy danych adresów umożliwiające im taką translacie. W wypadku gdy adres nie znajduje się w bazie danych serwera, może on połączyć się z serwerem nadrzędnym w celu pozyskania tej informacii.

#### **Firewall (zapora sieciowa)**

Oprogramowanie i/lub sprzet uniemożliwiający nieautoryzowany dostęp do sieci i/lub komputera.

#### **Hot Spot**

Miejsce, gdzie użytkownicy mogą uzyskać dostęp do internetu przy użyciu urządzeń wyposażonych w Wi-Fi (np. laptopów, PDA). Dostęp może być darmowy lub płatny. Hot Spoty znajdują się najczęściej w kawiarniach, hotelach, na lotniskach oraz innych miejscach publicznych. Sieć darmowych Hot Spotów D-Link nosi nazwę "Kulturalnie bez kabli".

#### **Infrastructure (tryb infrastruktury)**

Tryb pracy sieci bezprzewodowej, w którym urządzenia kontaktują się z siecią przy użyciu centralnego punktu dostępowego (AP). Drugim trybem jest połączenie ad-hoc lub peer-to-peer.

#### **Adres IP**

32-bitowy unikalny numer, który identyfikuje użytkowników w internecie, tak jak adres zamieszkania, np. 212.58.227.79.

#### **Adres MAC (Media Access Control)**

48-bitowa liczba, która jest zakodowana na stałe w każdym adapterze sieciowym, np. na interfejsie Ethernet lub karcie bezprzewodowej, i oferuje unikalny identyfikator urządzeniom sieciowym. Adres MAC nie może być rutowany (przekazywany między ruterami), np. 00-1422-C9-4F-ED.

#### **PCMCIA (karta PC)**

Urządzenie przenośne, rozmiaru karty kredytowej, pamięć lub urządzenie wejścia/wyjścia (I/O), które współpracuje z komputerem osobistym, najczęściej

laptopem. Karty PCMCIA to najczęściej adaptery/ karty sieciowe, także bezprzewodowe.

#### **PSK (Pre-Shared Key)**

Mechanizm radiowej autoryzacji WPA do użytku domowego, który pozwala używać ręcznie wprowadzonego klucza lub hasła, aby zainicjować zabezpieczenie. WPA PSK jest wprowadzane w punktach dostępowych (AP) i na każdym komputerze pracującym w sieci radiowej.

#### **QoS (Quality of Service)**

Mechanizm, który umożliwia ruterom priorytetyzowanie ruchu i optymalizowanie sposobu, w który aplikacje dzielą zasoby sieciowe. Bez QoS wszystkie aplikacje uruchomione na komputerach mają równe szanse na transmisję danych. Takie podejście jest wystarczające dla aplikacji takich jak przeglądarki stron internetowych, transfer plików czy poczta e-mail, ale niedobre dla aplikacji multimedialnych. VoIP, (Voice over Internet Protocol), Streaming Video i interaktywne gry są bardzo czułe na opóźnienia i wahania przepustowości sieci, zatem wymagają QoS, w który wyposażonych jest większość ruterów D-Link.

#### **Repeater (wzmacniacz)**

Urządzenie, które regeneruje sygnał cyfrowy, który samo odebrało, a następnie wysyła go w eter, zwiększając zasięg sygnału radiowego. Repeatery usuwają niepotrzebny szum w nadchodzącym sygnale. W transmisji analogowej muszą być używane wzmacniacze, które niestety oprócz wzmacniania sygnału użytecznego, wzmacniają także szumy.

#### **RJ-45**

Typ złącza używanego w sieciach Ethernet. RJ-45 odpowiada portowi Ethernet komputera.

#### **Ruter (Router)**

Urządzenie sieciowe pracujące w trzeciej warstwie modelu OSI, którego zadaniem jest wybieranie najlepszych ścieżek dla danych przesyłanych przez sieć z wykorzystaniem różnego rodzaju protokołów rutingu. Urządzenie tworzy i utrzymuje tablicę rutingu, która przechowuje ścieżki do konkretnych obszarów sieci.

#### **SSID (Service Set Identifier)**

Nazwa używana w celu identyfikacji sieci bezprzewodowych. SSID może być dowolnym alfanumerycznym ciągiem maks. 32 znaków. SSID znane jest także pod nazwami: Name, Preferred Network, ESSID i Wireless LAN Service Area.

#### **TCP/IP (Transmission Control Protocol/Internet Protocol)**

TCP/IP jest stosem protokołów komunikacji otwartej zarządzającym przepływem danych przez sieć. Otwartość oznacza tu możliwości komunikacii między dowolnymi typami urządzeń, bez względu na ich fizyczną różnorodność.

#### **USB (Universal Serial Bus)**

Specyfikacja dla szybkich, dwukierunkowych połączeń między PC a peryferiami, takimi jak drukarki, skanery, aparaty cyfrowe czy głośniki. Standard USB 2.0 oferuje prędkość transmisji do 480 Mb/s.

#### **VoIP (Voice over IP)**

Technologia transmisji rozmów telefonicznych przez internet, które do tej pory transmitowane były przez dedykowane połączenia standardowej telefonii PSTN. Przy użyciu internetu rozmowy podróżują jako pakiety danych przez linie internetowe, omijając płatne kanały telefonii PSTN.

#### **WEP (Wired Equivalent Privacy)**

Protokół bezpieczeństwa, wyspecyfikowany w standardzie 802.11b, który został zaprojektowany, aby zaoferować sieciom bezprzewodowym WLAN podobny poziom bezpieczeństwa i prywatności jak w sieciach przewodowych LAN. WEP szyfruje dane, używając jednego ze zdefiniowanych kluczy.

#### **WPA-Enterprise/ Personal,**

#### **(Wi-Fi Protected Access – Enterprise/ Personal)**

Metoda zabezpieczania sieci bezprzewodowych, która oferuje silną ochronę danych dla wielu użytkowników w dużych i małych sieciach. Używa protokołu uwierzytelniania 802.1x wraz z szyfrowaniem TKIP w celu ochrony sieci przed nieautoryzowanym dostępem. Uwierzytelnianie użytkowników odbywa się poprzez wcześniej zdefiniowany klucz (Personal) lub przez serwer autoryzacyjny, np.: RADIUS (Enterprise).

#### **WPA2**

Standard IEEE określający mechanizmy bezpieczeństwa dla sieci 802.11 (ratyfikowany w czerwcu 2004 roku). Znany również jako WPA2, wprowadza nowe mechanizmy zabezpieczeń bez słabości znanych z protokołu WEP (Wired Equivalent Privacy). WPA wprowadzony nieco wcześniej przez Konsorcjum Wi-Fi, był uzupełnieniem usuwającym część słabości WEP. WPA zostało zaimplementowane, jako część 802.11i, używa szyfrowania AES (Advanced Encryption Standard), podczas gdy WEP oraz WPA używa szyfru RC4.

# **Sieci w internecie**

## **Przydatne adresy w internecie związane z sieciami:**

## **Strony polskie:**

#### **www.dlink.pl/WirelessN**

– kompendium wiedzy o standardzie bezprzewodowym Wireless N oraz produktach D-Link

#### **http://wireless.idg.pl/**

– dział portalu IDG.pl poświęcony nowościom ze świata sieci komputerowych

#### **www.wardriving.pl**

– jedna z największych polskich stron poświęconych zjawisku wardrivingu, czyli szukaniu dostępnych sieci bezprzewodowych (ang. WAR – Wireless Access Revolution)

#### **www.wififorum.pl**

– jedno z największych źródeł informacji, zarówno dla początkujących, jak i zaawansowanych sieciowców

#### **www.lanforum.net**

– dobry przegląd nowości Wi-Fi oraz sposób na rozwiązanie najbardziej nurtujących problemów z siecią

#### **www.networld.pl**

– testy sieciowego sprzętu, osobny dział "sieci komputerowe", ekspert gotowy do pomocy na forum i bezpłatny newsletter

#### **www.wifi-live.pl**

– aktualizowany na bieżąco serwis sieci bezprzewodowych z możliwością dodania własnego artykułu

#### **www.sieci-wlan.pl**

– pod tym adresem można znaleźć przydatne informacje o sieciach bezprzewodowych – m.in. jak zbudować sieć, rodzaje typologii sieci; nie bez znaczenia pozostaje również spis książek, dzięki którym poszerzymy swą wiedzę o sieciach

#### **www.warchalking.pl**

– witryna opisująca odmianę wspomnianego wardrivingu – warchalking, czyli oznaczanie miejsc z dostępnymi sieciami bezprzewodowymi białą kredą (ang. chalk – kreda)

#### **www.wlan.waw.pl**

– rozbudowany poradnik WLAN i wiele ciekawych linków do innych stron o tej tematyce

#### **www.bez-kabli.pl**

– popularne forum technologii bezprzewodowych

## **Strony zagraniczne:**

#### **www.wi-fi.org**

– oficjalna strona WiFi Alliance – stowarzyszenia producentów sprzętu bezprzewodowego

#### **www.wirelessnewsfactor.com**

– amerykański portal mobilnych technologii

#### **www.wirelessweek.com**

– internetowa wersja amerykańskiego tygodnika poświęconego sieciom

#### **www.forbes.com/wireless/**

– dział poświęcony sieciom bezprzewodowym w serwisie jednego z największych magazynów finansowych na świecie

#### **http://wireless.ittoolbox.com/**

– sieciowy dział społeczności ittoolbox.com, która ma już ponad 1,2 mln użytkowników

#### **www.wirelessdevnet.com/**

– portal deweloperów sieci bezprzewodowych

# Czy wiesz, że...

D-Link tworzy rozwiązania dla klientów indywidualnych i przedsiębiorstw od ponad 20 lat. W tym czasie nasze rozwiązania połączyły ludzi na wszystkich kontynentach.

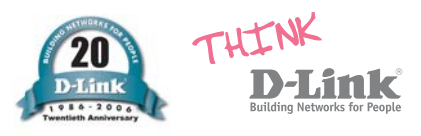

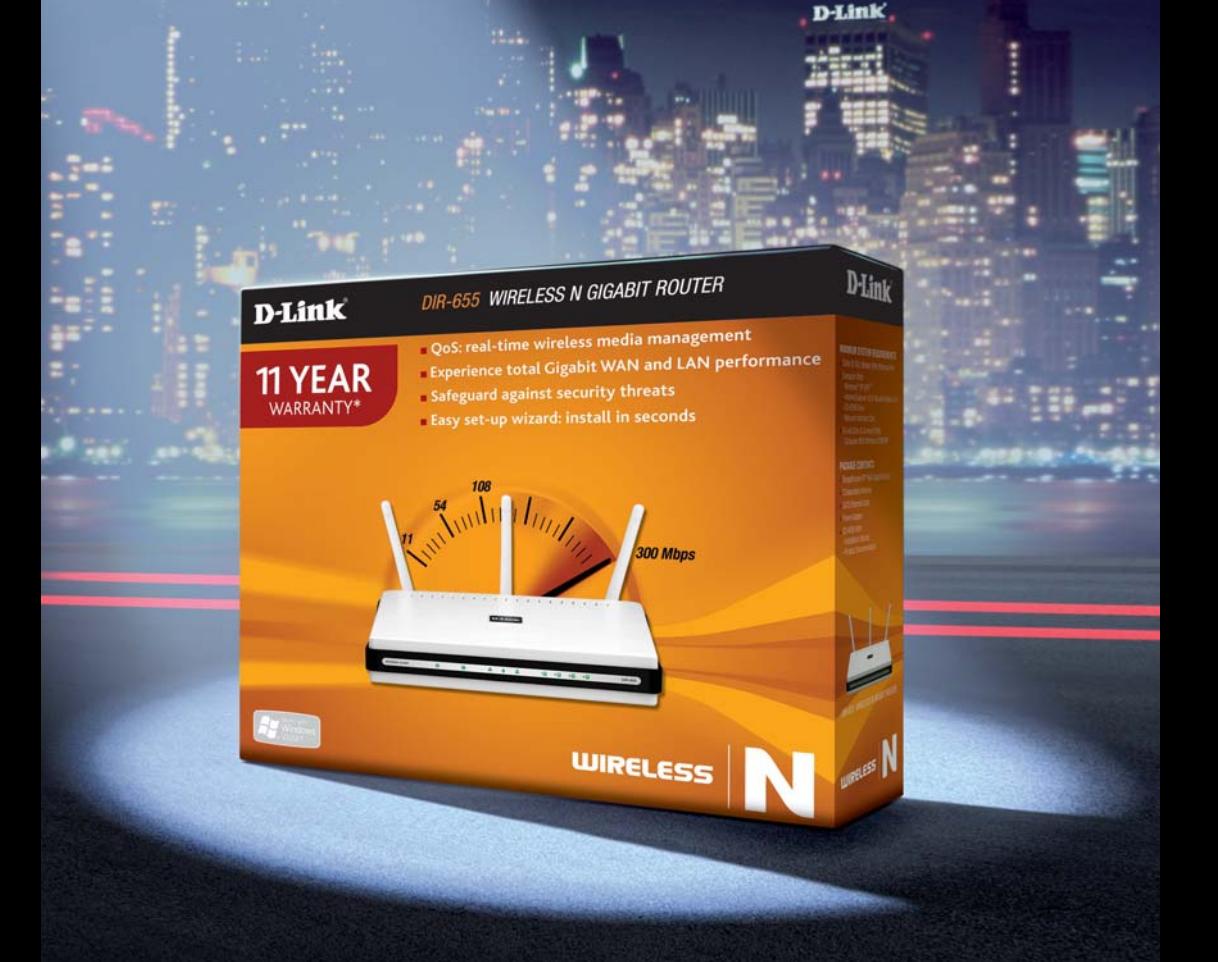

# Moje Miasto. Miasto Bez Kabli.

# Sieć bezprzewodowa szybciej niż po kablu.

DIR-635, DIR-655, DIR-615 - rutery dla domu rozdzielają stałe łącza internetowe DSL-2740B - ruter rozdziela łacza internetowe ADSL (np. od TP lub Netii)

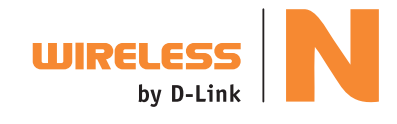